# Razer **DEATHADDER CHROMA**

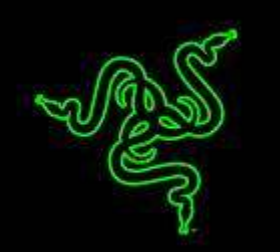

全球電競選手一致推崇,Razer DeathAdder 已樹立世界級電競滑鼠標竿。除以人 體工學設計、快速反應、扎實組裝等特色,建立絕佳產品形象,這只備受愛戴的 滑鼠,更集所有玩家征服遊戲沙場所需關鍵元素於一身。

現配備 Chroma 可個人化效果光,這只招牌滑鼠的最新改版,不僅表現稱心如意 ,看起來更是賞心悅目。

Razer DeathAdder Chroma - 如何讓完美更完美。

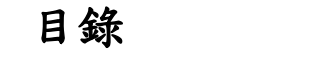

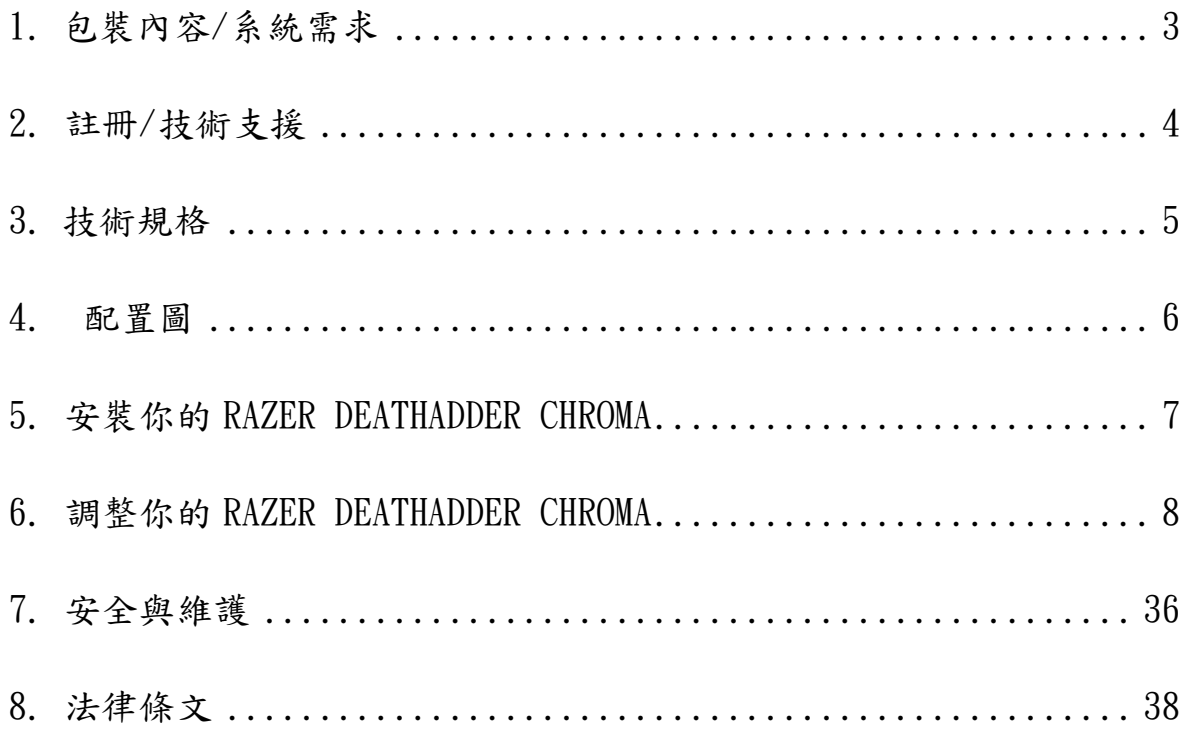

# <span id="page-2-0"></span>1. 包裝內容/系統需求

# 包裝內容

- Razer DeathAdder Chroma Ergonomic Gaming Mouse
- 簡易入門手冊

# 系統需求

- 內建USB埠的PC或MAC
- Windows® 10/Windows® 8/Windows® 7/Mac OS X (10.8 10.10)
- 網際網路連線
- 至少100MB 的硬碟空間

# <span id="page-3-0"></span>2. 註冊/技術支援

#### 註冊資訊

立即申請一個 Razer Synapse 帳戶,以取得產品保固狀態即時資訊。欲知更多 Razer Synapse 相關說明及其他功能細節,請造訪: [www.razerzone.com/tw](http://www.razerzone.com/tw-zh/synapse)[zh/synapse](http://www.razerzone.com/tw-zh/synapse)。

如您已擁有 Razer Synapse 帳戶,可直接在 Razer Synapse 應用程式中選取您 的電子郵件地址,並自下拉選單中選擇保固狀態。

欲進行線上產品註冊,請造訪 [www.razerzone.com/registration](http://www.razerzone.com/registration)。請注意, 若您透過網站註冊,將無法在線上檢視產品保固狀態。

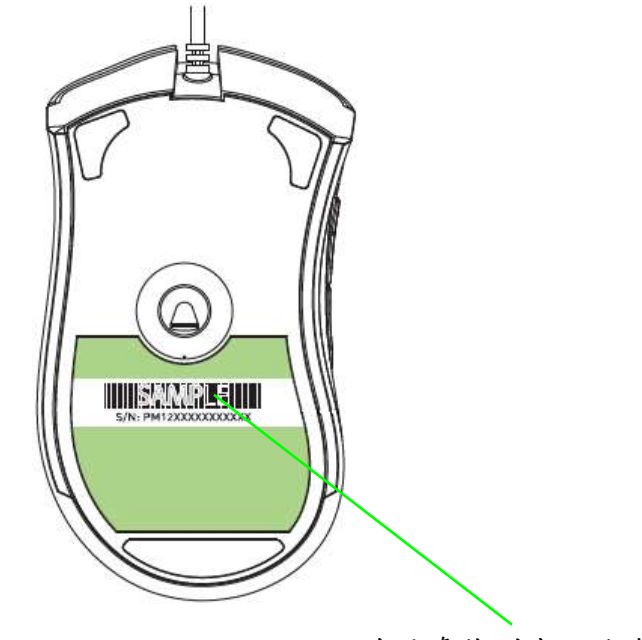

可在此處找到產品編號。

#### 技術支援

您的權益:

- 两年的有限原廠保固。
- 如欲尋求免費線上技術支援,敬請瀏覽: [www.razersupport.com](http://www.razersupport.com/)。

# <span id="page-4-0"></span>3. 技術規格

#### 技術規格

- 10000dpi 4G 光學感測器
- 符合人體工學右握設計與高質感防滑側握
- 5個可獨立編程的 Hyperesponse 按鍵
- 相容於Razer Synapse
- 1000Hz Ultrapolling
- On-The-Fly 即時調整靈敏度
- Always-On 永久連接模式
- 加速每秒達 200 吋 /50 g
- 零噪音的Ultraslick 滑鼠腳
- 鍍金 USB 連接埠
- 7 m編織光纖纜線

#### 產品尺寸與重量:

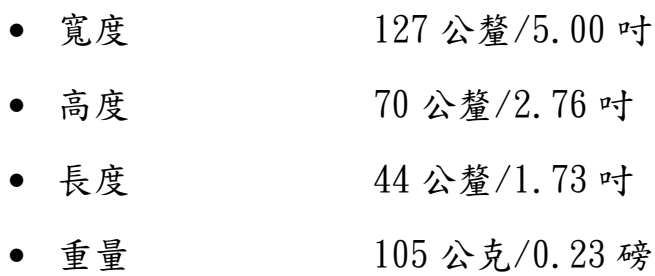

# <span id="page-5-0"></span>4. 配置圖

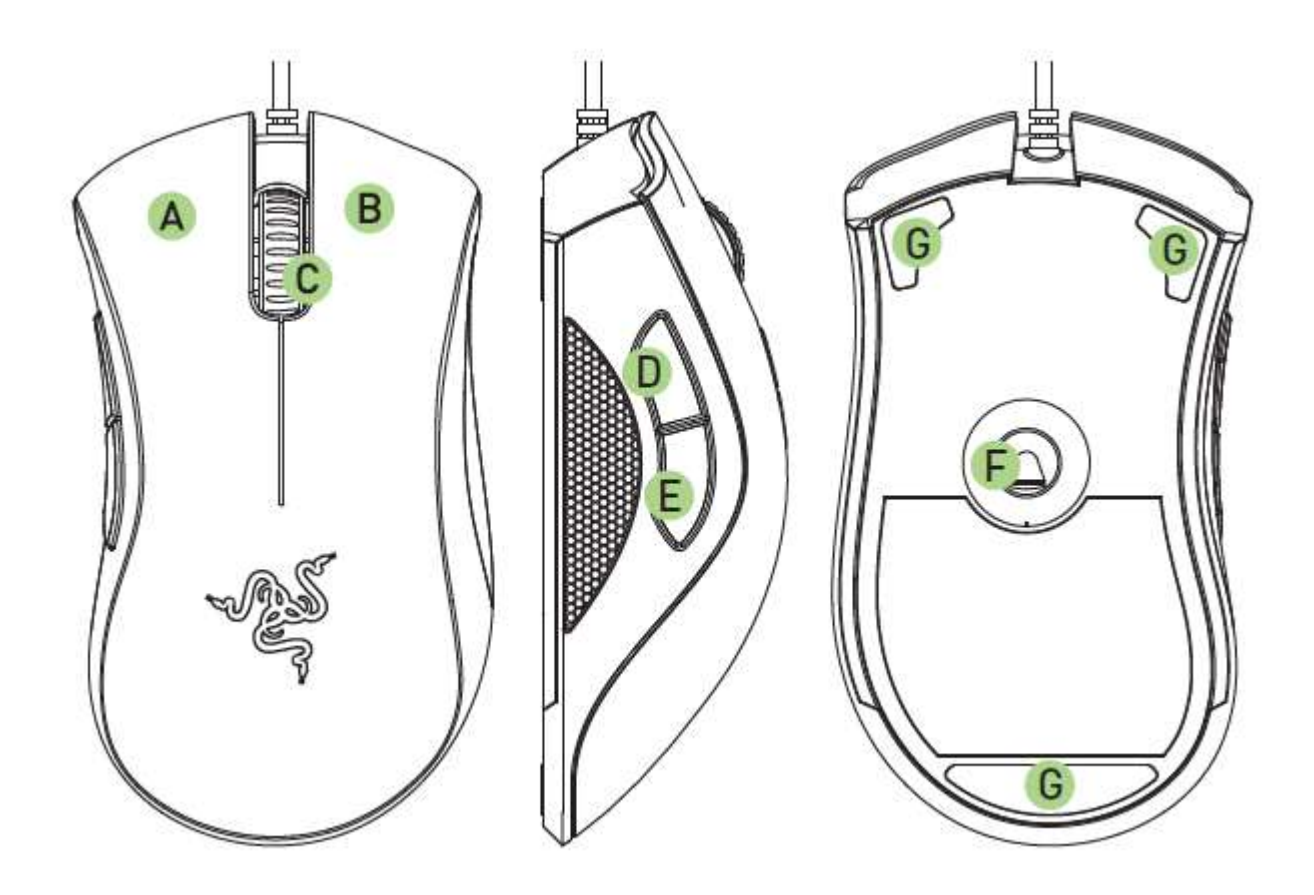

- A. 左滑鼠鍵
- B. 右滑鼠鍵
- C. 滾輪
- D. 滑鼠鍵5
- E. 滑鼠鍵4
- F. Razer Precision 4G光學線感測器
- G. Ultraslick滑鼠腳

# <span id="page-6-0"></span>5. 安裝你的 RAZER DEATHADDER CHROMA

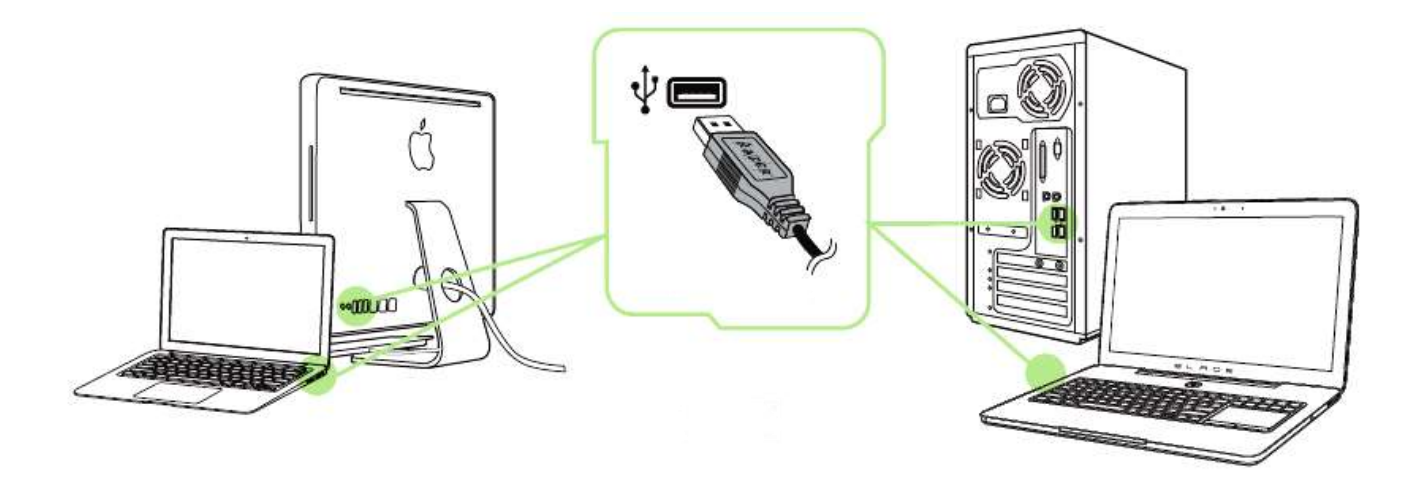

步驟 1: 將 Razer 裝置接上電腦端的 USB 埠。

步驟  $2:$  當 系 統 提 示 時  $*$ , 進 行 安 裝 Razer Synapse 乾 體 , 或 自 [www.razerzone.com/tw-zh/synapse](http://www.razerzone.com/tw-zh/synapse) 下載安裝程式,以進行安裝步驟。 步驟 3: 建立 Razer ID, 或以現有的 Razer ID 登入 Synapse。

\* 適用於 Windows 8 或更新版本的作業系統。

# <span id="page-7-0"></span>6. 調整你的 RAZER DEATHADDER CHROMA

注意事項:在此所列出的各項規格,建立在Razer Synapse已被妥善安裝的前提下。各項規格可能依您 目前軟體的版本以及您電腦的作業系統而有所不同。

# 滑鼠頁籤

Mouse(滑鼠)頁籤是您首次安裝 Razer Synapse 時預設的頁籤。此頁面將讓您 能客製化您滑鼠的設定檔(profile)、按鍵配置、效能以及背光。

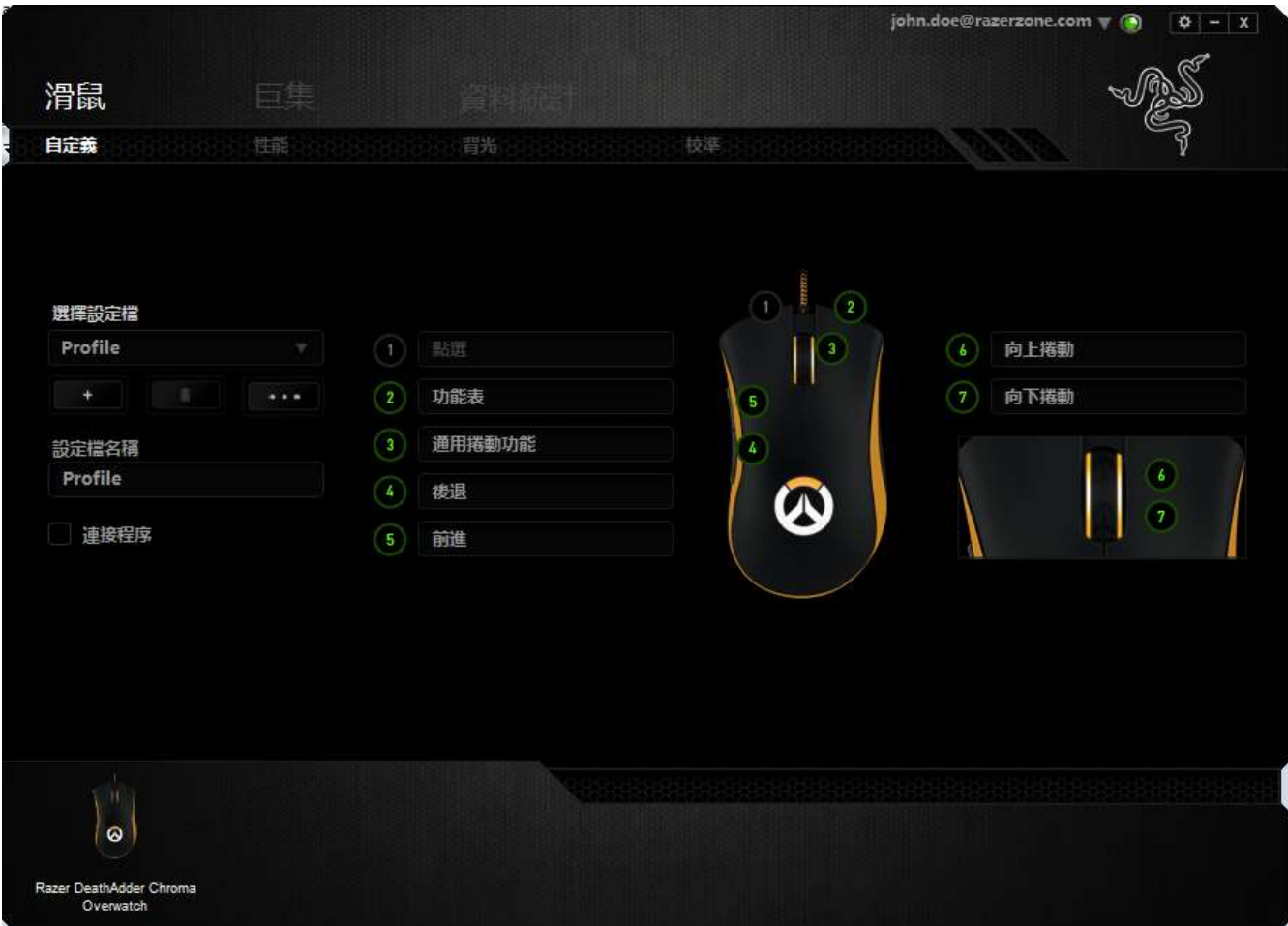

#### 設定檔

「檔案」是方便整合您所有客製化設定並能依您要求擁有無盡的設定檔。任何透 過選單更變的設定皆會被自動儲存至既有檔案並上傳至雲端伺服器儲存。

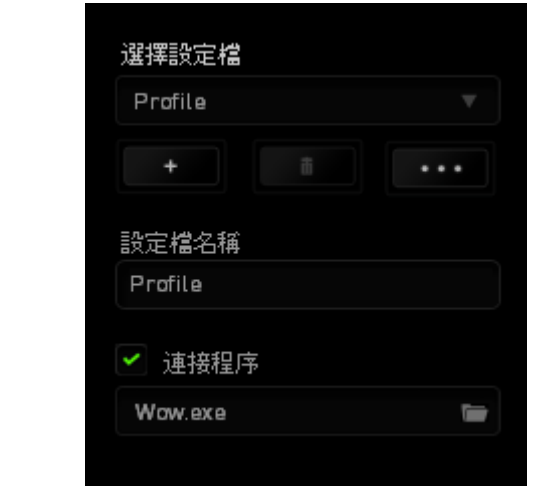

您可以藉由點擊 | 第四 按鍵建立新檔案或點擊 | 第四 按鍵刪除現有檔案。 並可透過 <u>第第四次</u> 按鍵複製、輸入和輸出設定檔。您的檔案預設名稱為「檔 案」;然而您可以於下方的「檔案名稱」文字區塊中輸入文字重新命名。當您透 過「連接軟體」選項執行軟體或應用程式時,每組設定檔皆可設定為自動啟動。

# 客製化頁籤

您可以在客製化頁籤中修改一些基本的裝置功能,例如依照您遊戲的需求將按鍵 指派為不同的功能。在此頁籤中所做的任何變更將會自動被存檔至您目前的設定 檔中。

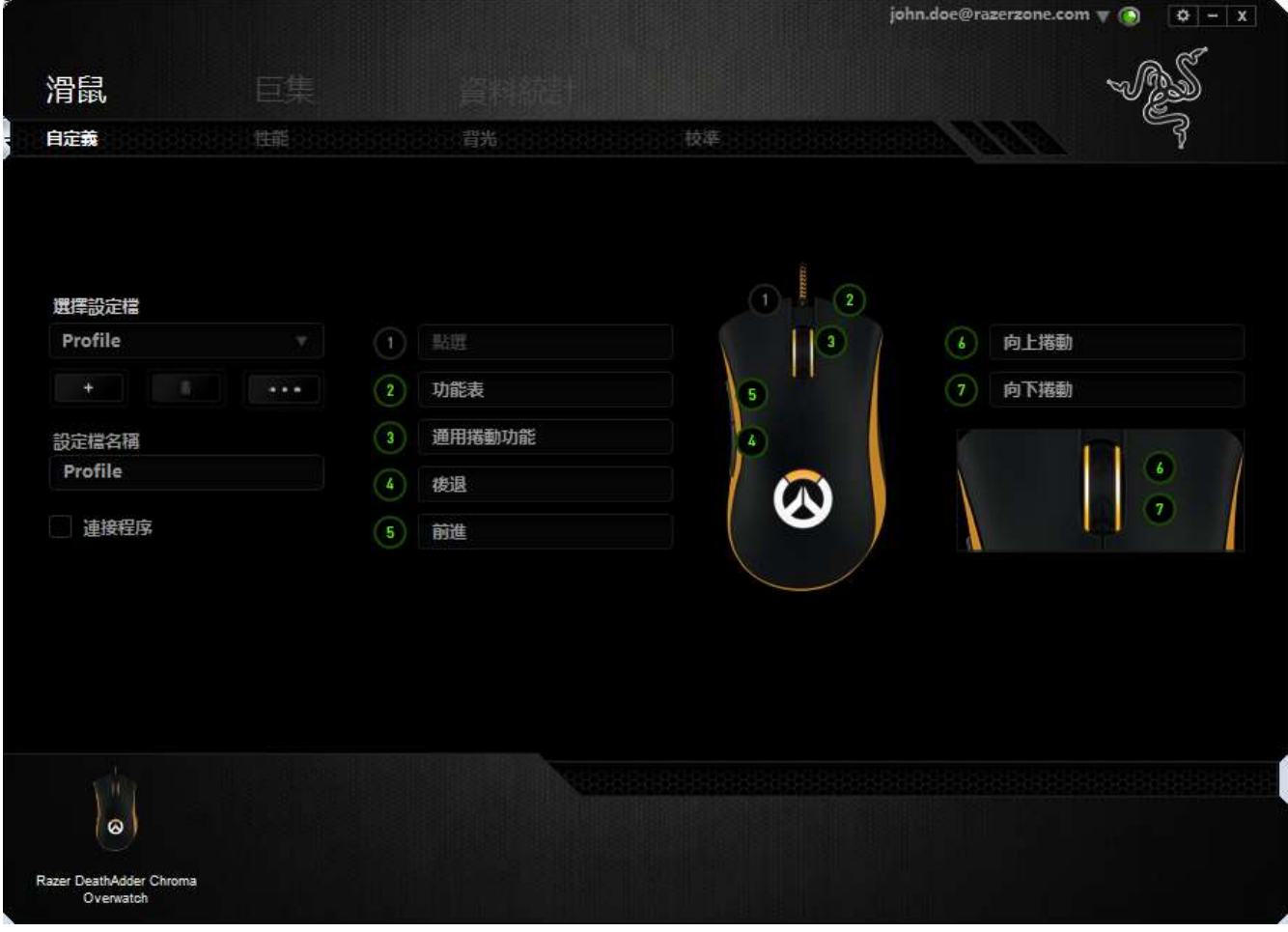

#### 按鍵配置功能表

剛開始時所有滑鼠的按鍵都被指定為預設。然而,您也可以利用點選所需按鈕並 進入按鍵配置功能表的方式,變更這些按鈕的功能。

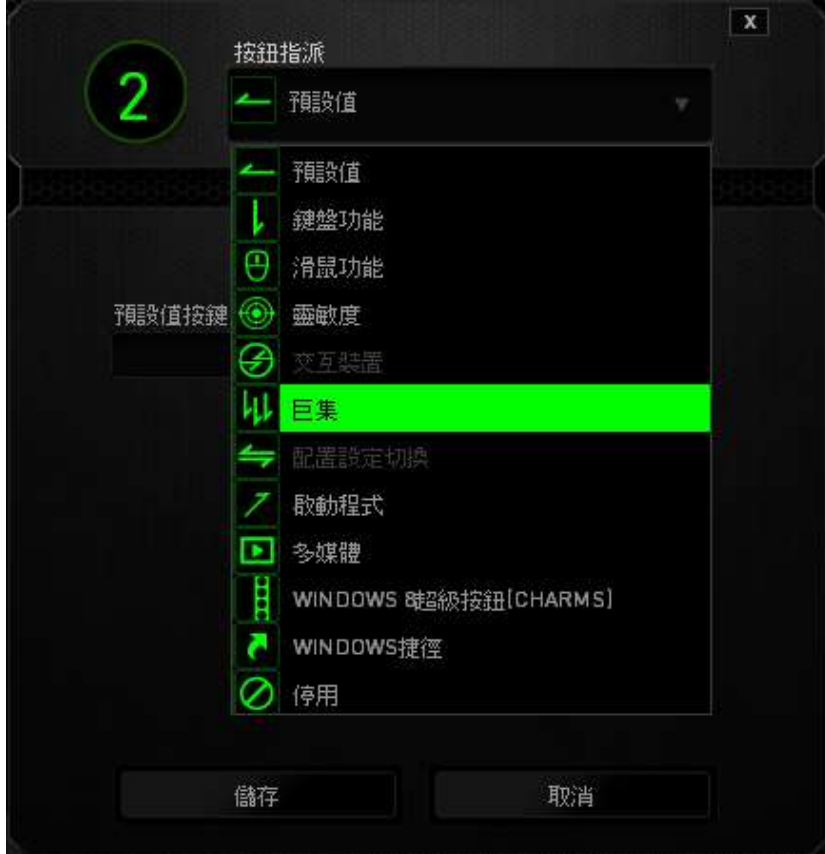

以下所列為客製化選項以及該選項的說明。

# 預設

此選項可供您將按鍵回復至其原有功能。若需選擇預設,簡單的由按鍵配置功能 表中選擇即可。

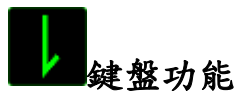

此選項讓您能將滑鼠的按鍵變更為鍵盤的功能。若需選取一項鍵盤功能,請選擇 按鍵配置功能表內的鍵盤功能,再將您要使用的按鍵輸入下方欄位即可。您同時 也可以將一些功能鍵如 Ctrl, Shift, Alt 單獨指定或與其他按鈕搭配指定。

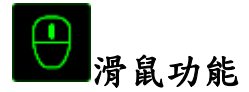

此選項讓您能將該滑鼠按鍵指派為另外的滑鼠功能。若需選取一項滑鼠功能,請 先選擇按鍵配置功能表內的滑鼠功能,此時書面中將出現指派按鈕子功能表。

以下為您可以透過此功能所指派的各種不同滑鼠功能:

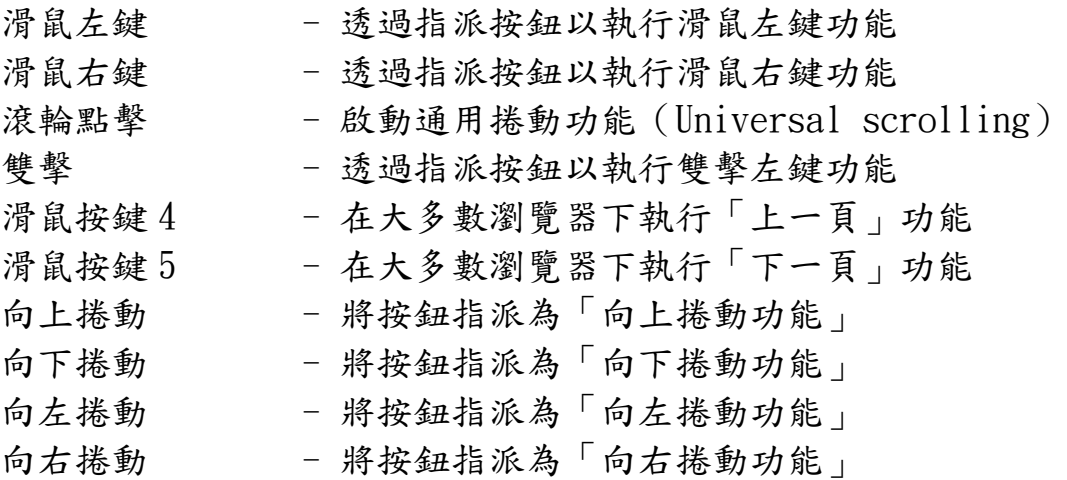

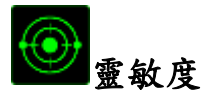

靈敏度為您的滑鼠指標在螢幕上移動的速度。當您在下拉選單中選擇了「靈敏 度」後,將可透過跳出的次選單進行以下功能設定:

提高靈敏度等級 - 將靈敏度往上提高一級。您可參考「效能」頁籤 以獲得更多關於靈敏度等級的資訊

降低靈敏度等級 - 將靈敏度往下降低一級。您可參考「效能」頁籤 以獲得更多關於靈敏度等級的資訊

- 暫時變更靈敏度 透過按下某指定按鈕,您可以將預設的靈敏度暫 時性的做調整。當您放開該按鍵後,靈敏度會回復 原狀
- On-The-Fly 即時靈敏度調整 透過指定按鈕調整目前靈敏度。當您設定了 On-The-Fly 即時靈敏度調整,只要按下指定按鈕並滾 動滑鼠滾輪,螢幕上即會出現一個可調整滑鼠靈敏 度的長條。

提高循環靈敏度 - 一但提高既有靈敏度至最高級,再按壓一次按鍵 將會回到階段一。請參閱「效能選項」以了解更多 關於靈敏度等級。 降低循環靈敏度 - 一但降低既有靈敏度至最低的階段一,再按壓一 次按鍵將會回到最高靈敏度。請參閱「效能選項」 以了解更多關於靈敏度等級。

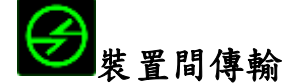

「裝置間傳輸」允許您更改其他相容於 Razer Synapse 設備的功能。某些功能是 針對特定裝置,如利用您的 Razer 遊戲鍵盤更改您 Razer 遊戲滑鼠的靈敏度。當 您從按鍵功能分配選單選擇「裝置間傳輸」時,即會出現子選單。

「連接至裝置」能讓您選擇目前與 Razer 產品連接的設備,而「功能」能讓您選 擇連線設備使用的功能。

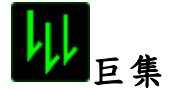

巨集指令是預先錄製一連串的鍵盤敲擊與按鍵點擊,並可於適當時機執行此一指 令串的功能。將巨集指派至按鈕後,您就可以輕鬆執行複雜的指令組合。指派巨 集 可供您選擇需使用的已錄製巨集,回放選項 則可供您選擇巨集的運作方式。 當您在下拉選單中選擇了這個選項,您就可以於跳出的次選單中指定預錄的巨集 指令。您可以於「巨集頁籤」中獲得更多巨集指令的資訊。

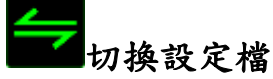

切換設定檔功能讓您能即時切換設定檔,並能立刻將預先調整好的各項設定安裝 完成。選擇按鍵配置功能表的切換設定檔之後,畫面中將出現另一子功能表,可 供您選擇需使用的設定檔。每當您切換了不同的設定檔,螢幕上就會跳出一個提 示視窗。

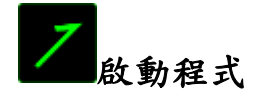

啟動程式功能讓您能透過指定按鍵觸發特定應用程式。當您從下拉選單中選擇了 啟動程式功能,就可以透過 按鈕以瀏覽並選擇您要使用的特定程式。

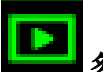

# 多媒體功能

該選項讓您可以將您的裝置綁定多媒體撥放功能。選擇多媒體功能後將會出現子 選單。下方列表即是您可以從子選單中選擇的多媒體控制選項。

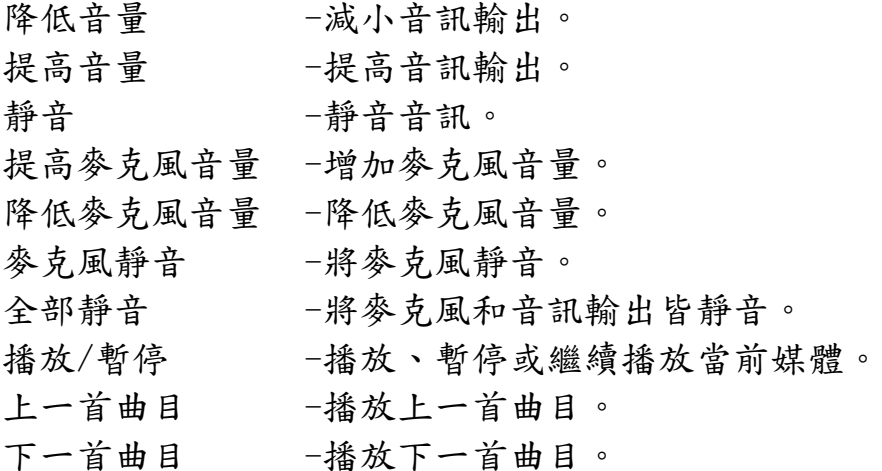

# Windows 8 超級按鈕[Charms]

此選項讓您可為作業系統捷徑指令設定按鍵。欲知更多資訊,請造訪: <http://windows.microsoft.com/zh-tw/windows-8/getting-around-tutorial>。

# Windows 捷徑

此選項讓您可為作業系統捷徑指令設定按鍵。欲知更多資訊,請造訪: <http://support.microsoft.com/kb/126449/zh-tw>。

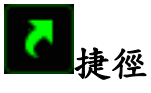

此選項讓您可為作業系統捷徑指令設定按鍵。欲知更多資訊,請造訪: [http://support.apple.com/kb/ht1343.](http://support.apple.com/kb/ht1343)

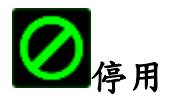

此選項能將指定的按鍵設定為無動作。當您不需要某個按鍵,或是覺得某特定按 鍵干擾了您的遊戲,就可以將它設為停用。

## 效能頁籤

效能頁籤讓您能強化滑鼠游標的速度與準確度。與「客製化頁籤」相同的是,所 有於此處進行的變更,都將被自動存檔在目前的設定檔中。

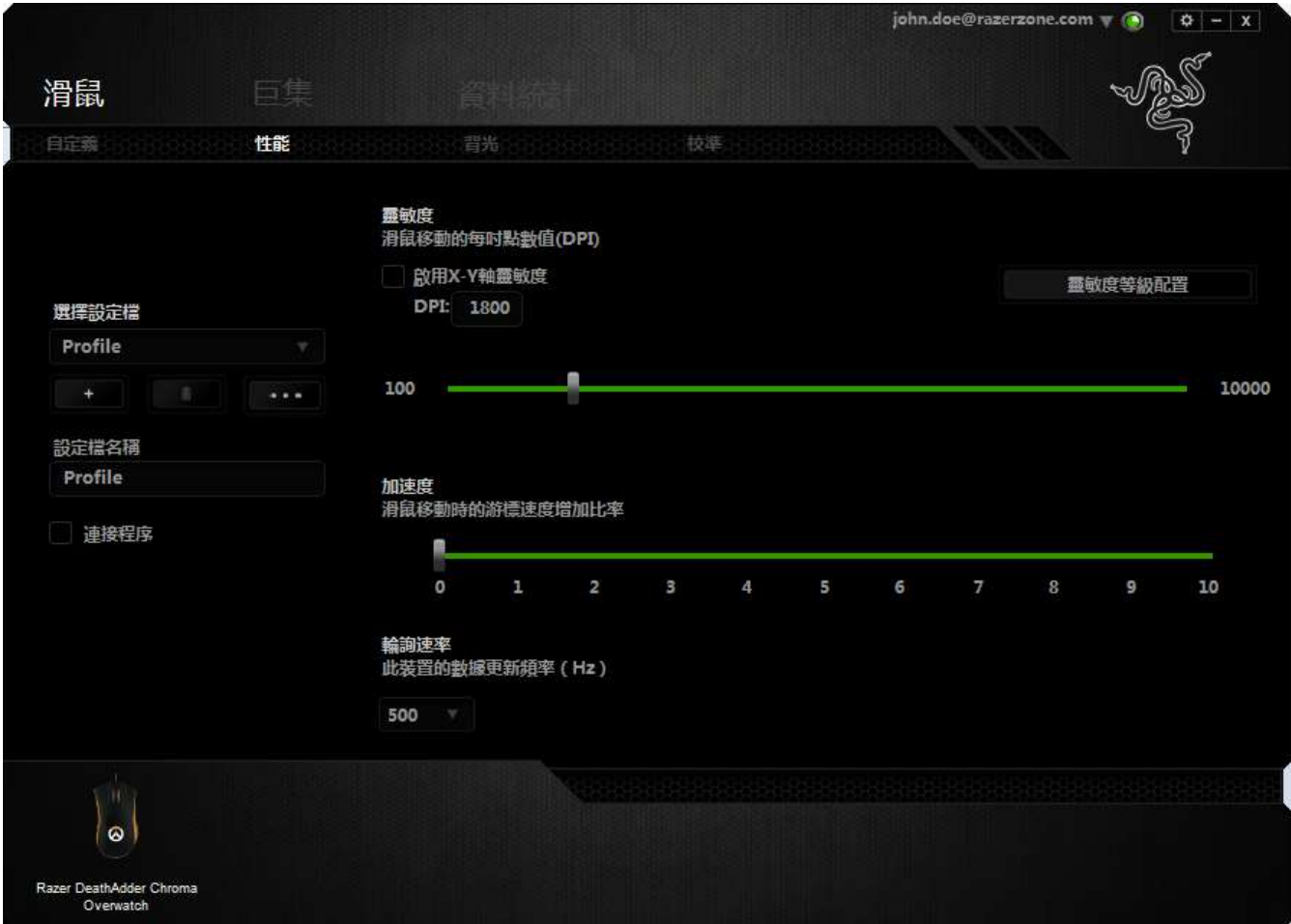

以下所列為各項效能選項與說明:

#### 靈敏度

靈敏度指的是當您往任何方向移動游標時,所需耗費的力氣。當靈敏度設定為越 高,滑鼠游標的移動速度就越快。 (推荐设置: 1600 – 1800)

#### 啟用 X-Y 靈敏度

預設的情況下,滑鼠游標移動方向的 X 軸 (水平方向)與 Y 軸 (垂直方向) 擁有 相同的靈敏度值。然而您可以透過點選「啟用 X-Y 靈敏度」,來將不同的靈敏度 值分別指派給 X 軸與 Y 軸。

#### 調整靈敏度等級

靈敏度等級是一組預設度值。您可以預先設定五組不同的靈敏度等級,並 透過提高靈敏度等級/降低靈敏度等級來從中切換。上述「啟用X-Y靈敏度」的設 定可以與此功能同時搭配使用。

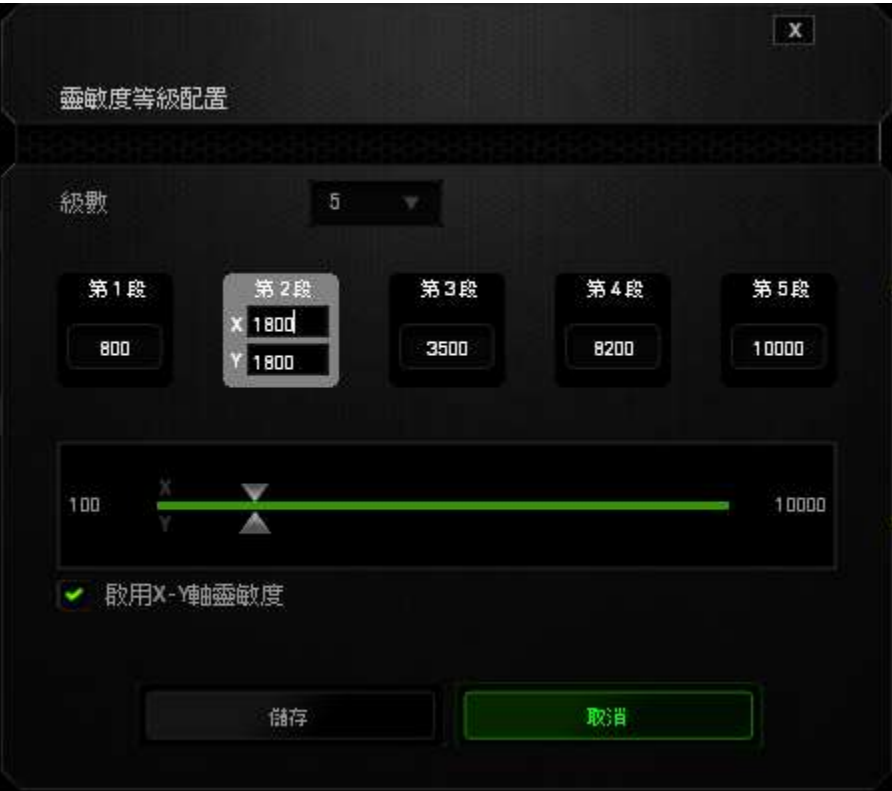

#### 游標加速

游標加速功能可以讓游標移動的速度跟隨你移動滑鼠速度的不同而改變。此值越 高,游標的加速度越高。(推荐设置: Windows 0, Mac 5)

#### USB 傳輸速率(Polling Rate)

USB 傳輸速率越高, 電腦所接收到你的滑鼠所發出的訊息就越頻繁,因此提高了 滑鼠游標的反應時間。您可以在下拉選單中的 125Hz (8 毫秒)、500Hz (2 毫 秒) 以及 1000Hz (1 毫秒)進行選擇。(推荐设置: 500Hz – 1000Hz)

# 背光頁籤

Lighting(彩光)頁籤可供您自訂電競滑鼠的炫彩外觀,您不僅可挑選 1600 萬 種的背光色彩,也可勾選 Spectrum Cycling(光譜循環)選項使用無盡變幻的背 光色彩。

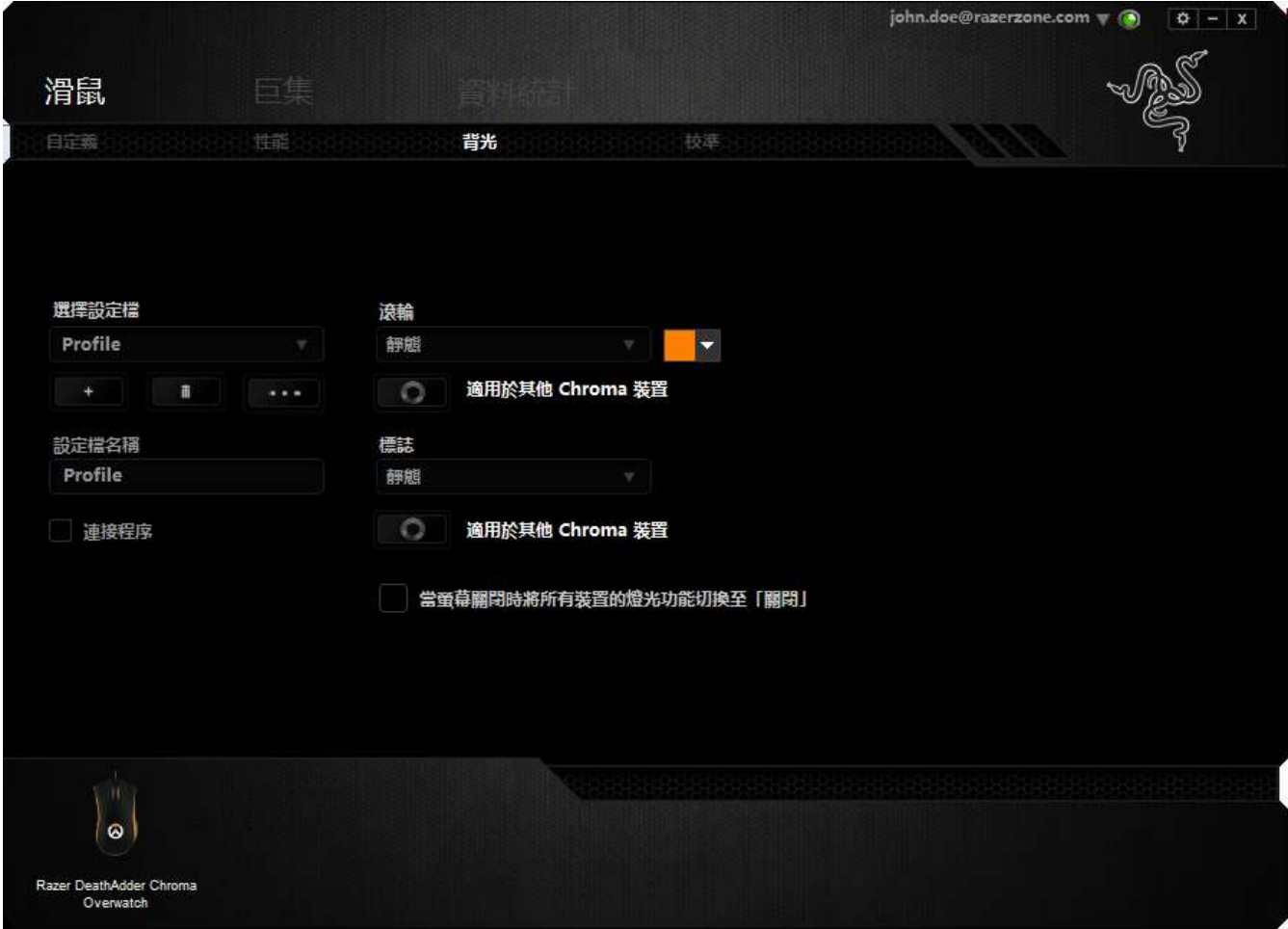

## 校正頁籤

校正頁籤可供您優化 Razer Precision Sensor (高精密感應器),以利於任何鼠 墊表面上獲得最佳控制性能。使用此項功能時,必須選擇(表面校正)下的 ON 選項。

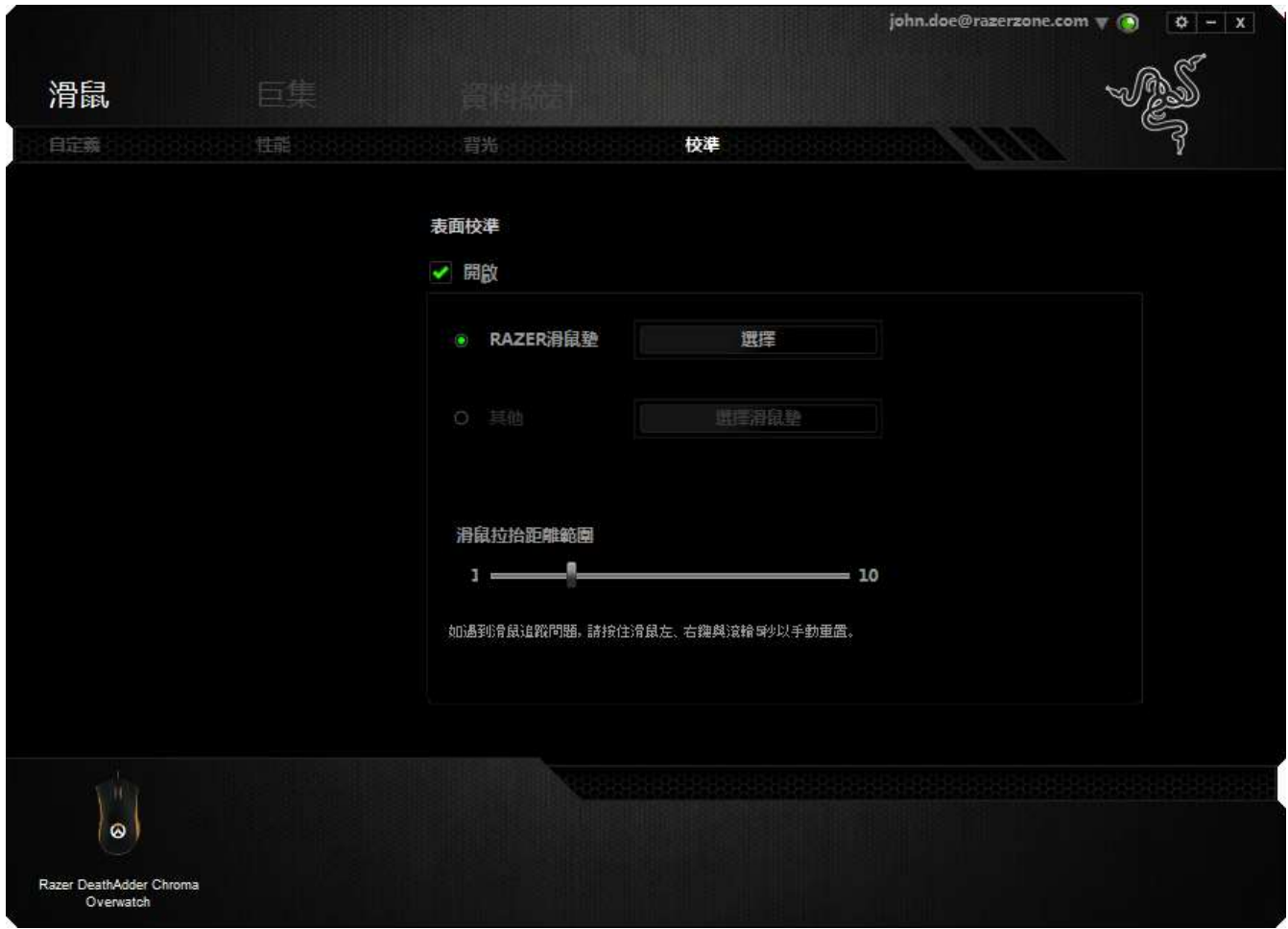

LIFTOFF RANGE (離面範圍) 可供您設定滑鼠升離鼠墊表面時,感應器停止運作的 滑鼠與鼠墊間距離。使用此項功能時,必須先啟動 SURFACE CALIBRATION (表面 校正),再選擇適切的鼠墊表面。啟動 SURFACE CALIBRATION (表面校正)後,必 須再選擇目前所使用、適切的鼠墊表面。

#### Razer鼠墊

Razer DeathAdder 是專為 Razer 鼠墊「微調」或優化而設計,亦即感應器已經 過嚴格測試,證實 Razer DeathAdder Chroma 在搭配 Razer 鼠墊使用之下,可 獲得最佳的讀取及循跡效能。

若您使用的是 Razer 鼠墊,點選 The Town The American of 接鈕即可進入 Razer Mats 子功能表。此功能表將展示出一系列的 Razer 品牌鼠墊。由清單中選擇最 適切的鼠墊,再視需要選擇 SPEED (速度) 或 CONTROL (控制)。

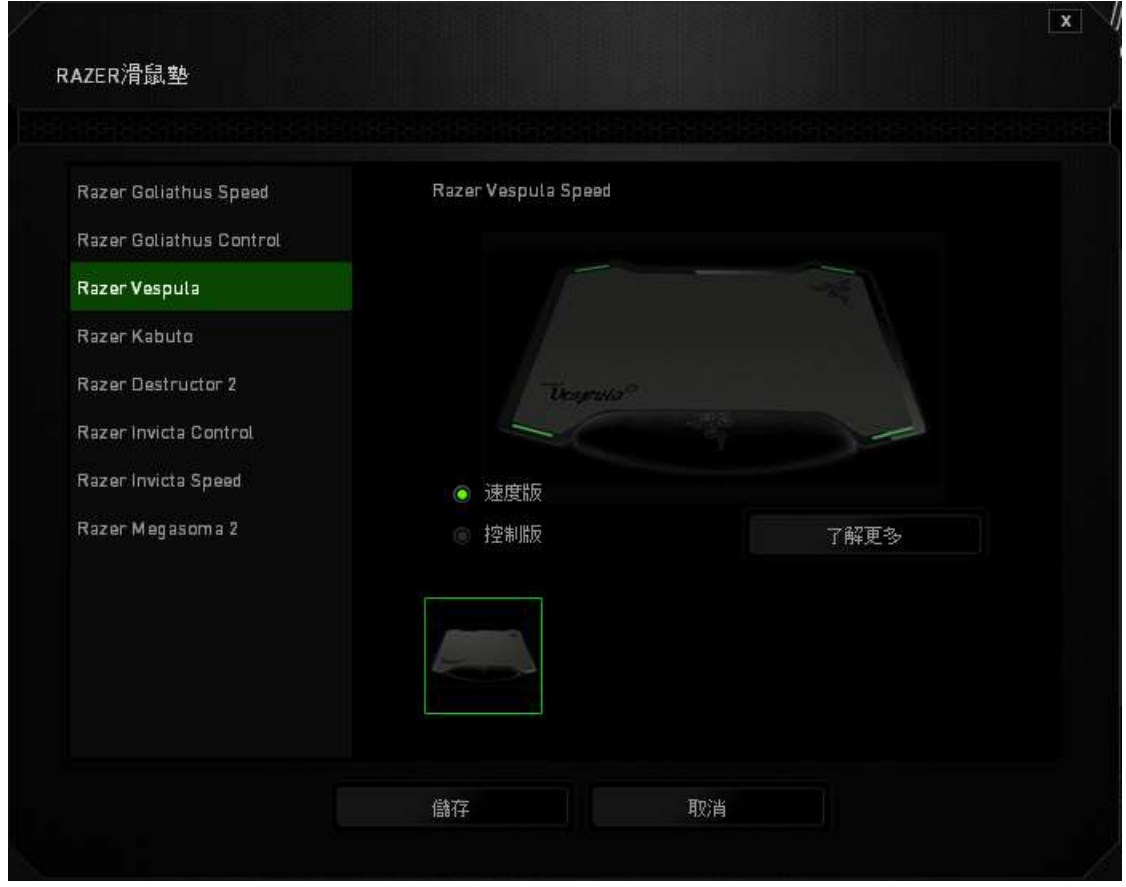

若您想多瞭解特定鼠墊的相關資訊,或需要購買一款 Razer 鼠墊,請點選

了解更多 按鈕。

*19 | razer*

# Other Mousing Surfaces(其他鼠墊表面)

若您並非使用 Razer 鼠墊或標準鼠墊表面,請選擇 OTHERS(其他)再點選 選擇滑鼠墊 按鈕進入手動校正子功能表。

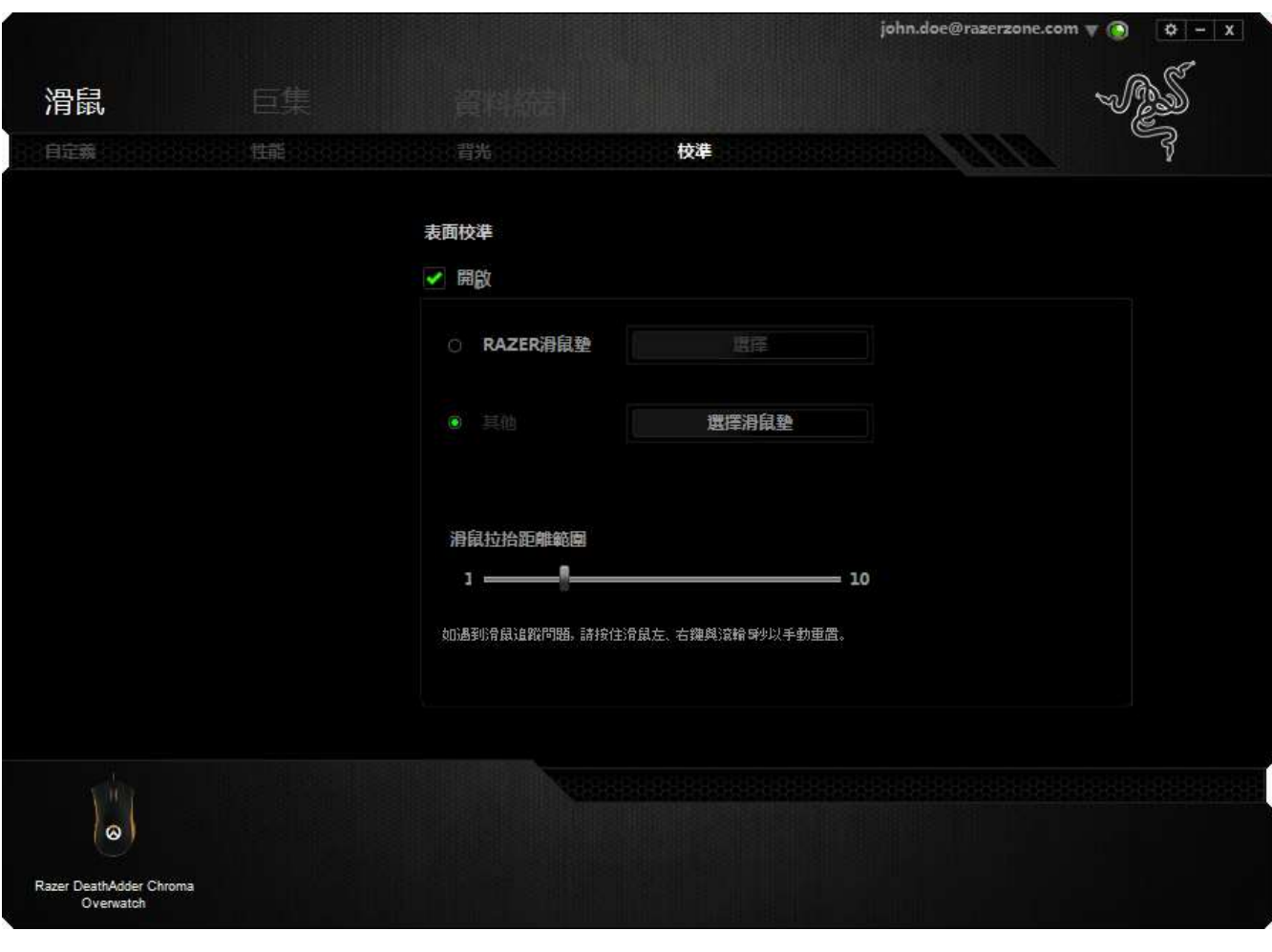

此子功能表可供您手動調整 Razer Precision Sensor (高精密感應器),以利適 用於任何鼠墊表面。

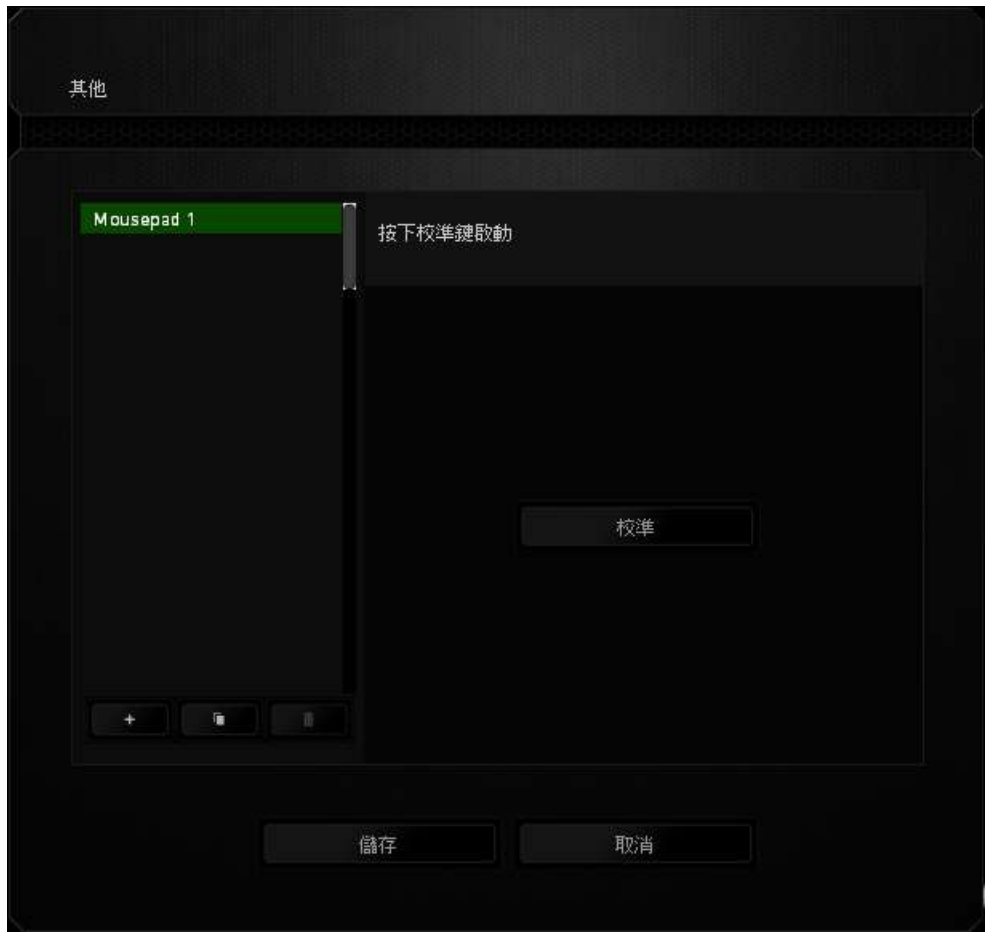

若需開始校正感應器,請點選 按鈕。點選 - <sup>校準</sup> - 模*接钮後*,Razer Synapse 即開始進行感應器微調。微調期間,請避免移動 Razer DeathAdder。

Razer Precision Sensor 準備完成後,按住滑鼠左鍵,再依螢幕指示以「之」字 形方式在整個鼠墊表面上移動滑鼠。

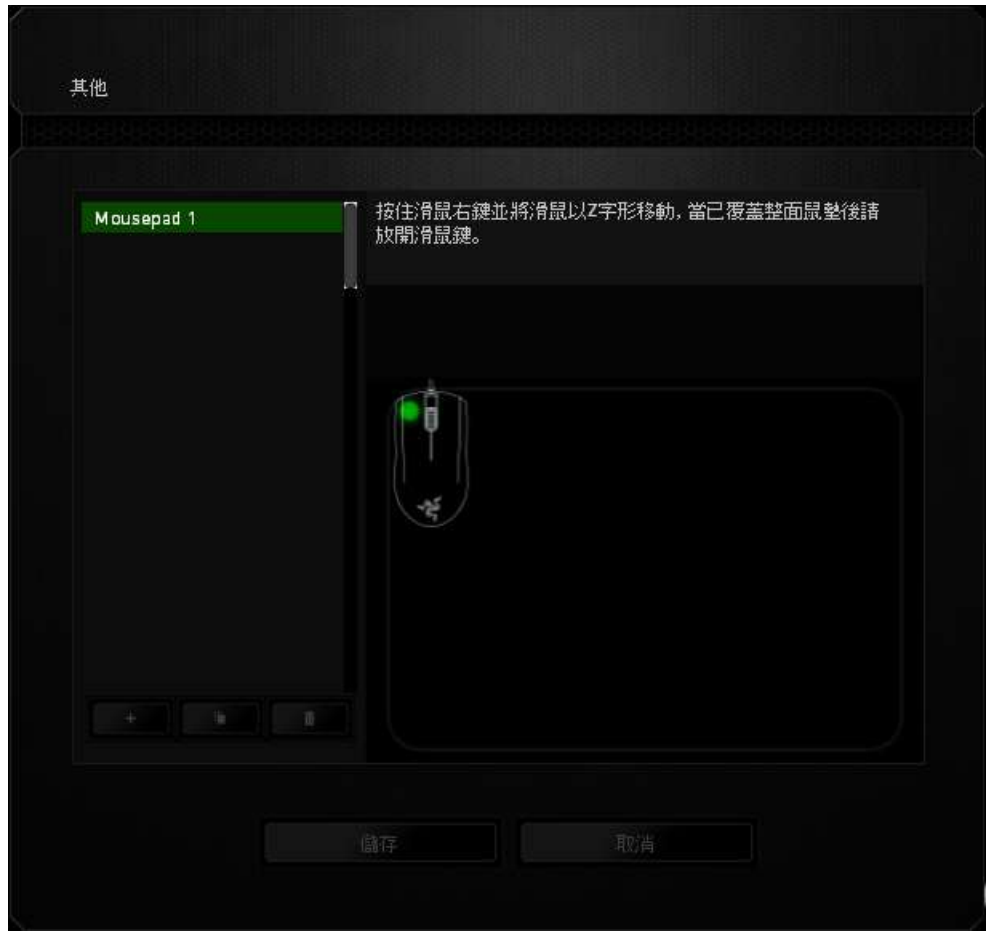

滑鼠移動並經過整個鼠墊表面之後,放開滑鼠左鍵。此時將返回手動校正子功能 表,其中包含與您鼠墊表面相關的新資訊。

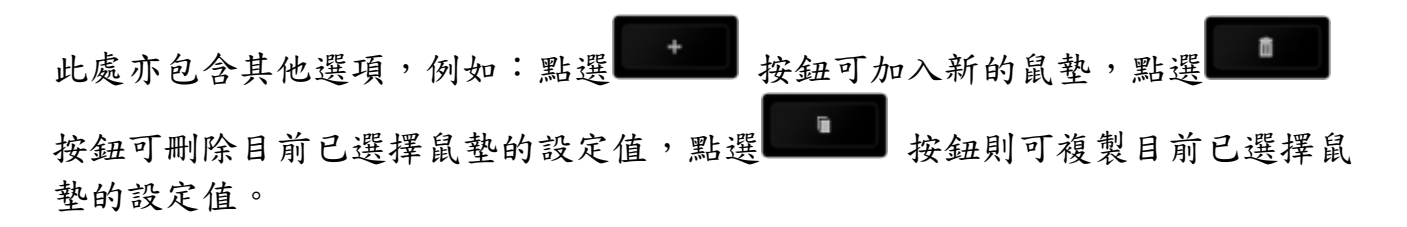

# 巨集頁籤

巨集頁籤能讓您自行將一連串的按鍵點擊與鍵盤敲擊設定為巨集指令。您同時可 以在這個頁籤中調整眾多的巨集指令,或將過長的巨集指令刪除掉。

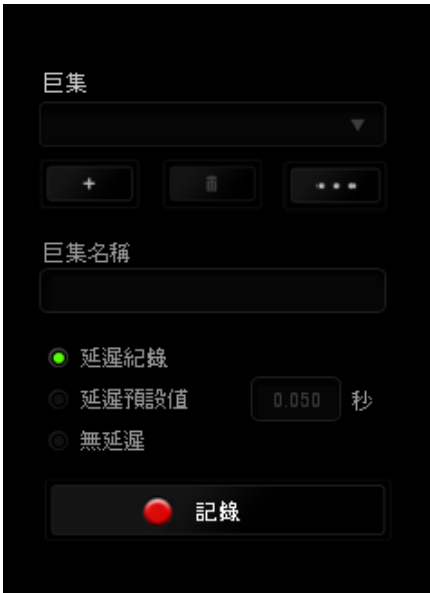

巨集頁籤的運作原理與設定檔頁籤相似。您可以在巨集名稱欄位中自行決定該巨 集的名稱。其他功能包括透過選擇 + 2 以創造新巨集、點選 + 2 以刪除巨 集、或透過 3 以複製當前巨集。

當您要創造新的巨集時,只要點擊 ■ ■ ■ ■ ■ ■ 按鈕,接著您所有的鍵盤 輸入與滑鼠點擊都將會自動地被顯示於螢幕上。當您完成巨集錄製後,只要點擊 ■ 停止 鈕即可結束錄製過程。

同時,透過將「延遲」指令安插於巨集不同位置,您還可以在每個指令中間設定 延遲時間。「預設延遲」代表系統預設好的延遲時間(以秒計算),而「無延 遲」則會自動忽略您於每個指令輸入時的空檔時間。

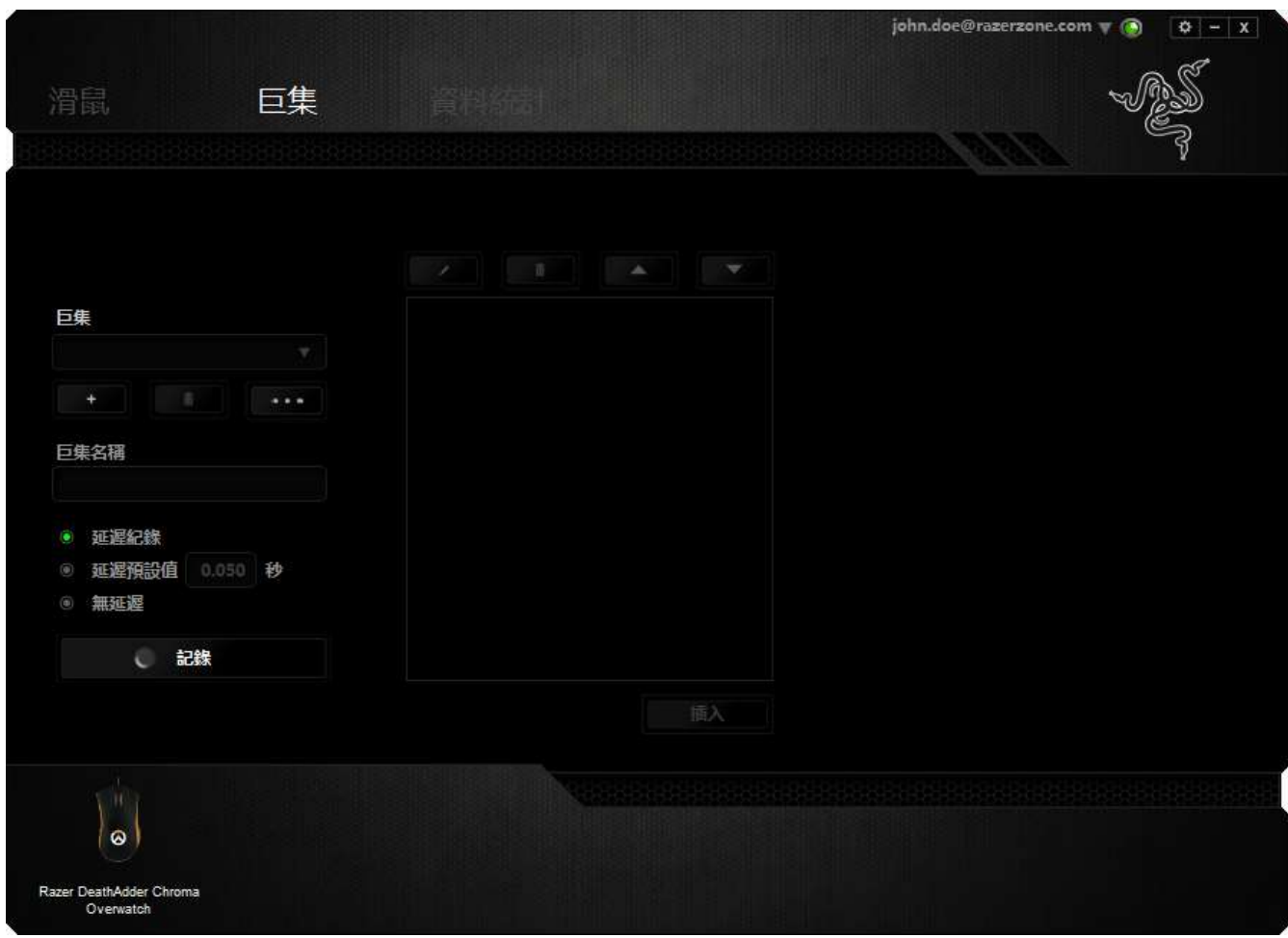

備註:當您在設定秒數欄位時,最多可以使用三個小數點

當您完成錄製巨集後,您可以於螢幕上選擇每一個巨集指令並進行編輯。每一個 鍵盤敲擊或按鍵點擊都是按照發生的順序,從螢幕上方排列下來。

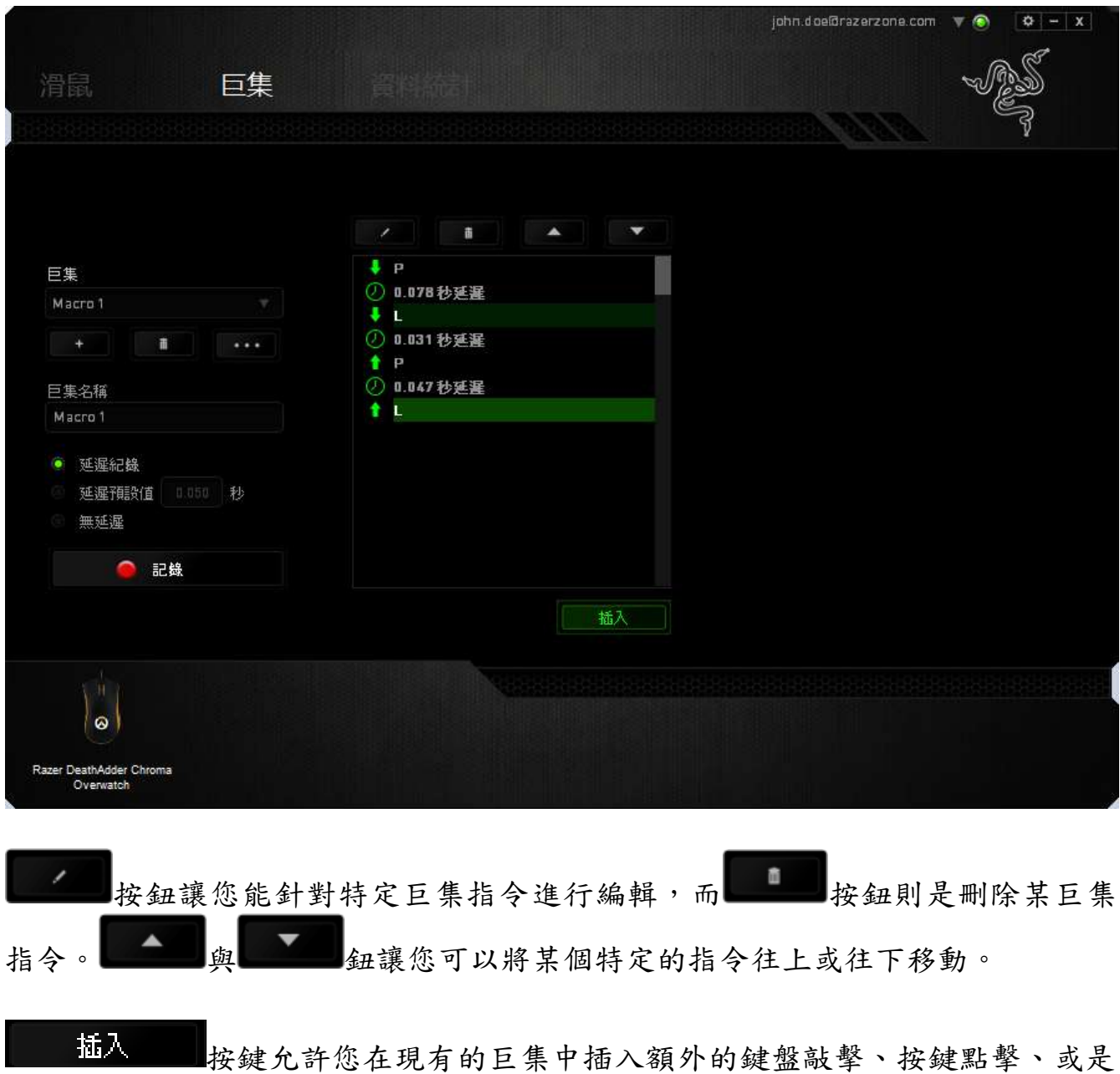

時間延遲。

當您按下了 插入 按键,將會在巨集列表旁跳出一個新的視窗。此視窗中 的下拉選單讓您能將額外的鍵盤敲擊或按鍵點擊插入於所選擇的巨集指令中。

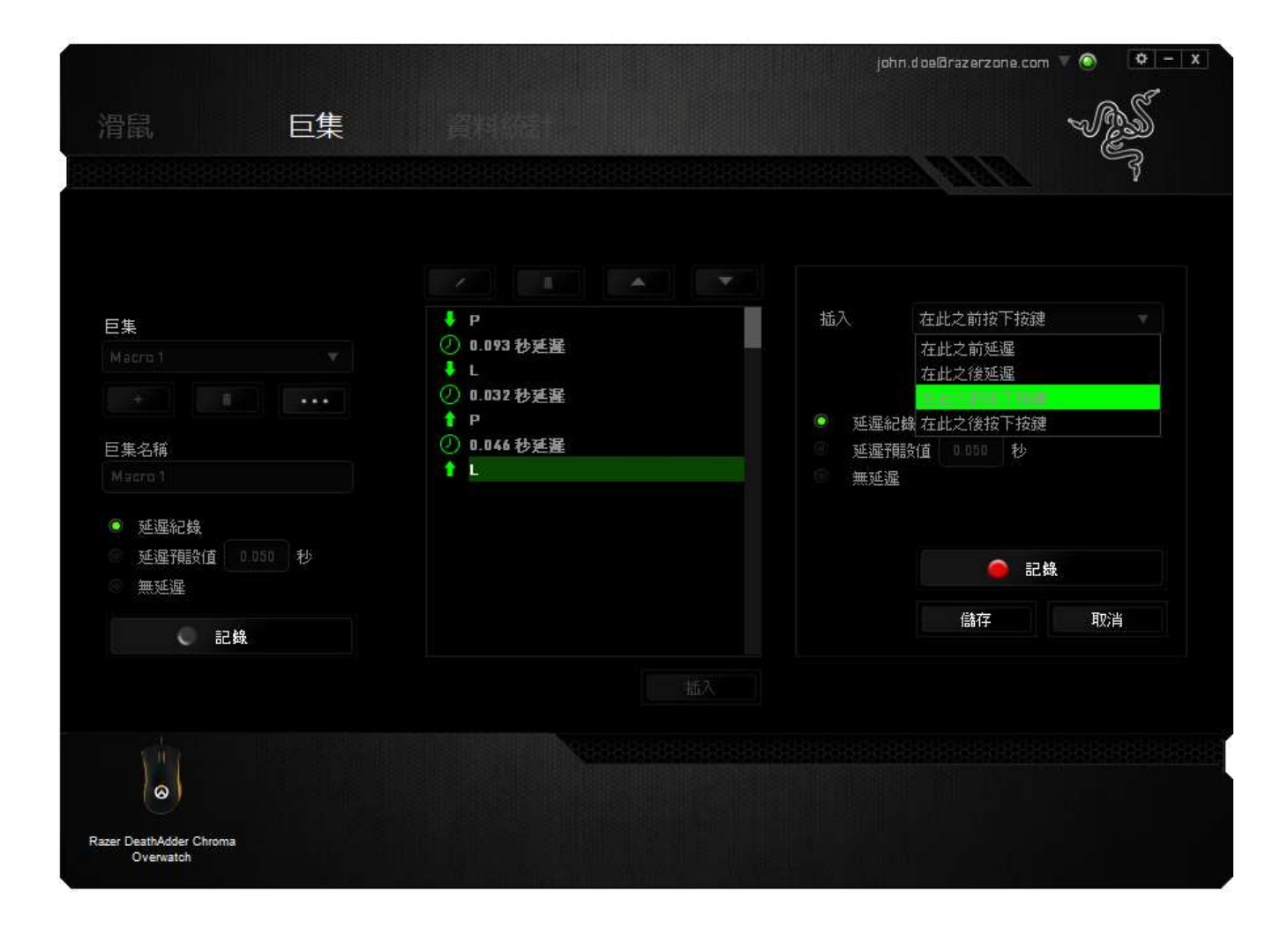

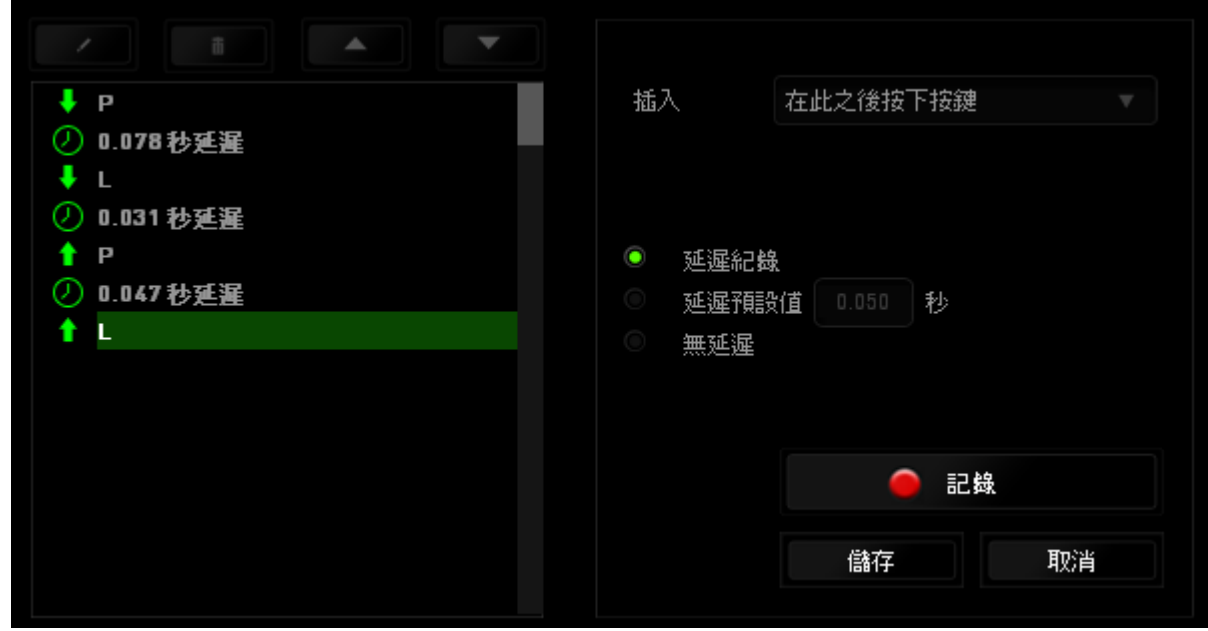

您可以透過 2 記錄 2 经來進行新巨集指令的輸入,或是將延遲安插於 持續時間欄位中。

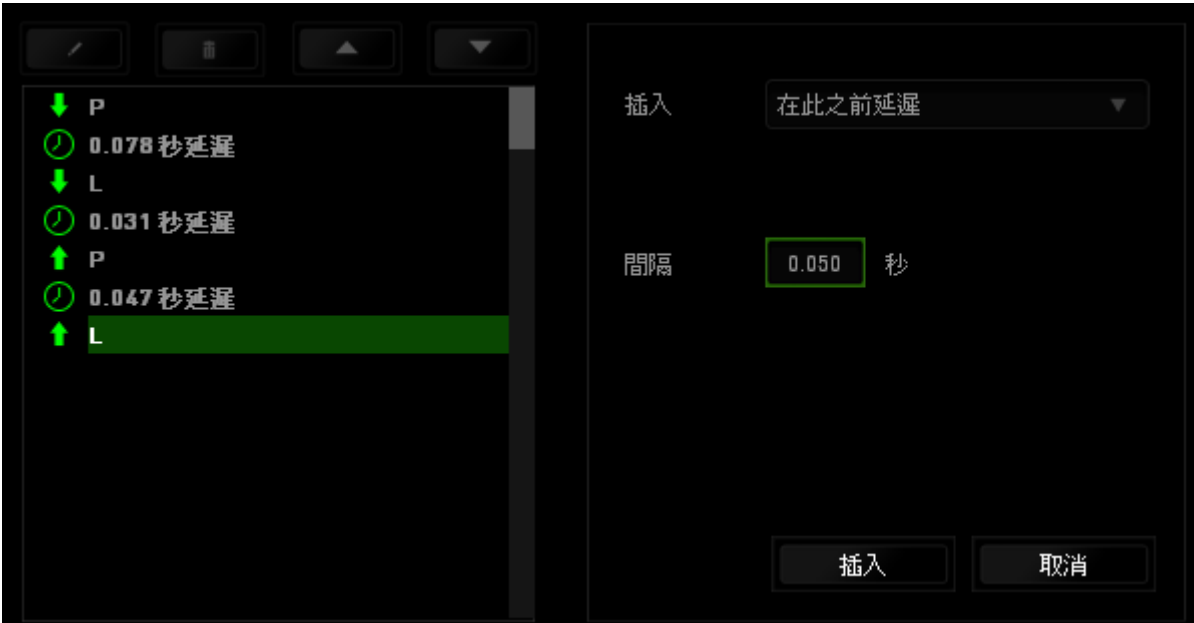

#### 資料統計 & 熱圖

資料統計與熱圖追蹤您遊戲中的滑鼠點擊、軌跡,以及鍵盤使用,來協助您分析 遊戲內容,並將所有資料以熱圖浮層呈現。本功能預設為停用。若要啟用本功 能,請在 Razer Synapse 視窗當中,於您的使用者名稱旁點擊通知圖示,接著選 擇「啟用資料統計及熱圖」。

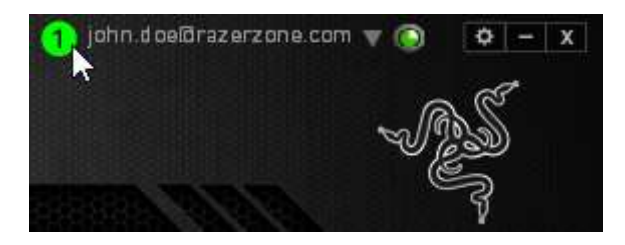

在跳出的對話框中,確認啟用本功能。一旦您再次回到 Razer Synapse 畫面後, 新分頁「熱圖」就會出現。只要點擊該分頁,就可以開始使用本功能。

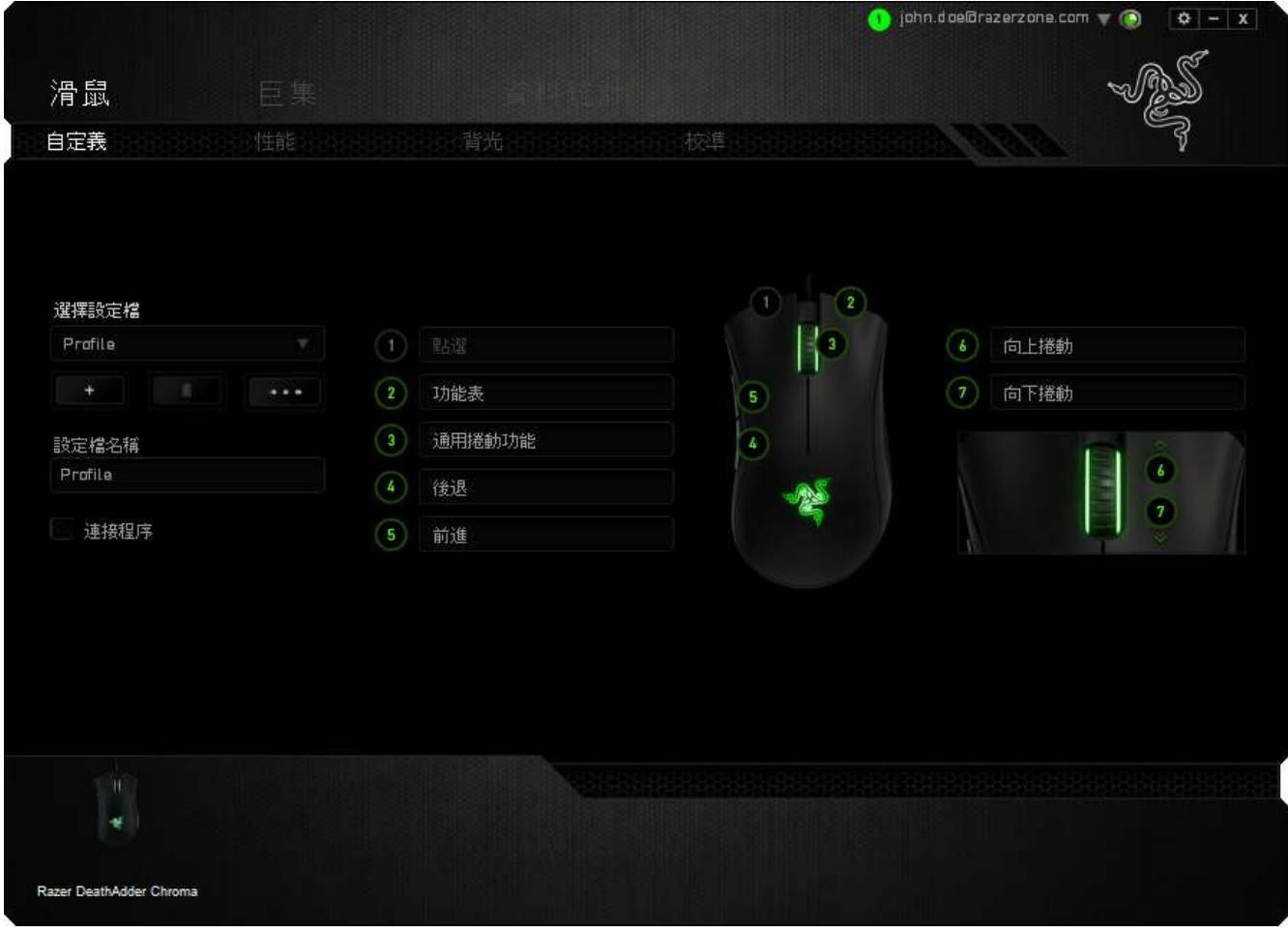

## 遊戲列表

資料統計及熱圖可追蹤任一遊戲支援所有裝置的使用狀況。 啟用後,將自動掃描 条統來把安裝的遊戲列入遊戲列表之中,遊戲列表位在螢幕左側。 點擊 ■ 來顯 示或隱藏遊戲列表。

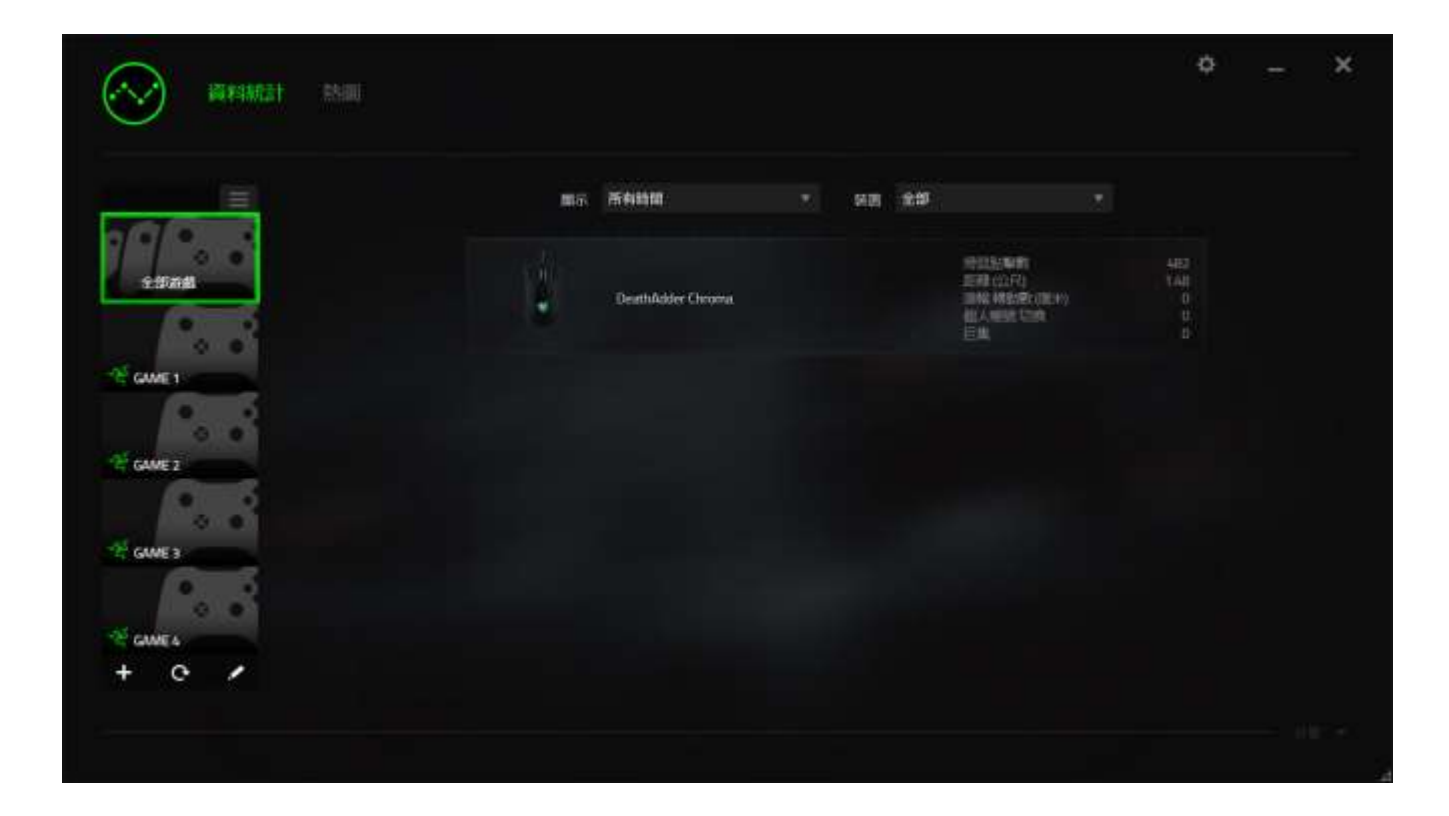

若有遊戲未自動列入,只要點擊 + 按鈕,即可手動加入更多遊戲,或點擊 + 按鈕 來編輯遊戲列表,或點擊 C 按鈕來重新掃描已安裝的遊戲。

## 資料統計分頁

資料統計分頁預設會顯示您所有遊戲、所有時間對應 Razer 裝置的整體數據。 您可透過左側的遊戲列表選擇特定遊戲,並在下拉式選單顯示當中改變所選時 間,或在裝置下拉式選單當中變更所選裝置。

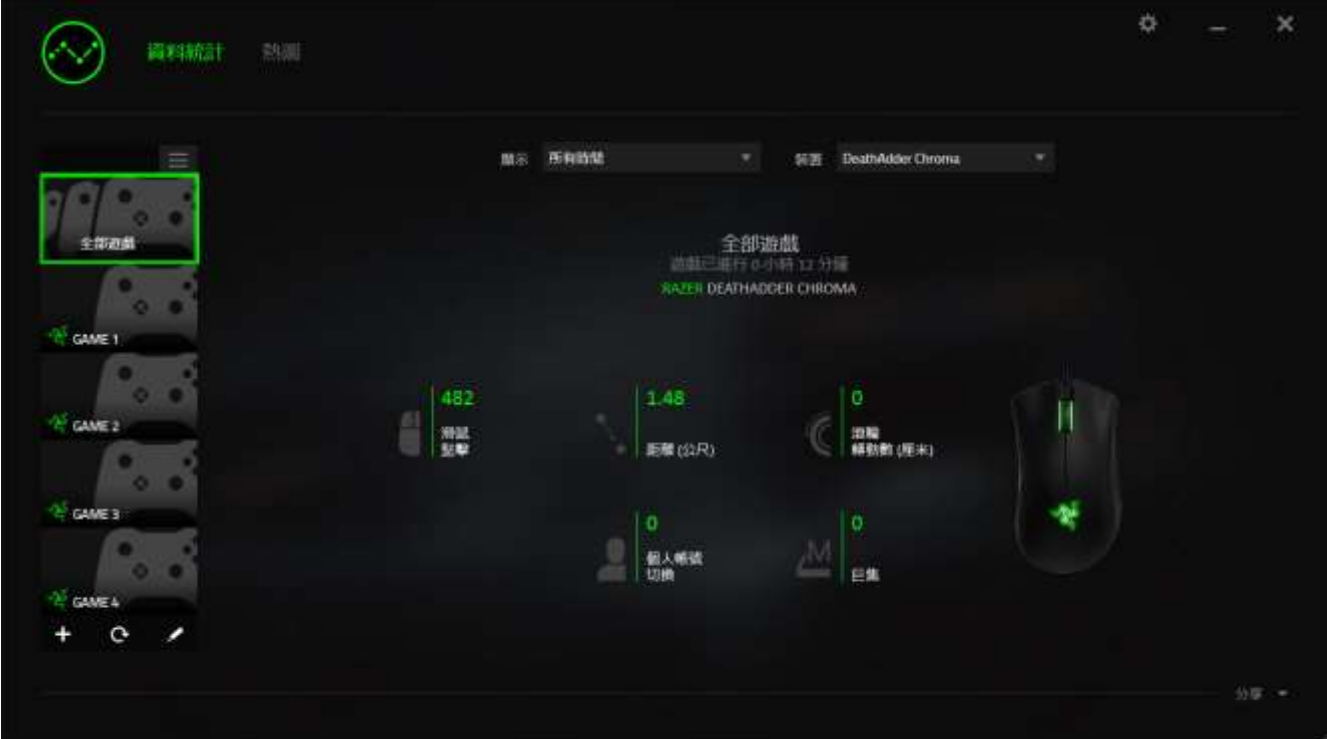

## 熱圖分頁

熱圖分頁顯示於您的 Razer 裝置在遊戲中使用狀況的詳細資訊,包括: ● 滑鼠點擊分頁,當中的熱圖顯示您在螢幕不同角落中,點擊滑鼠的頻率。

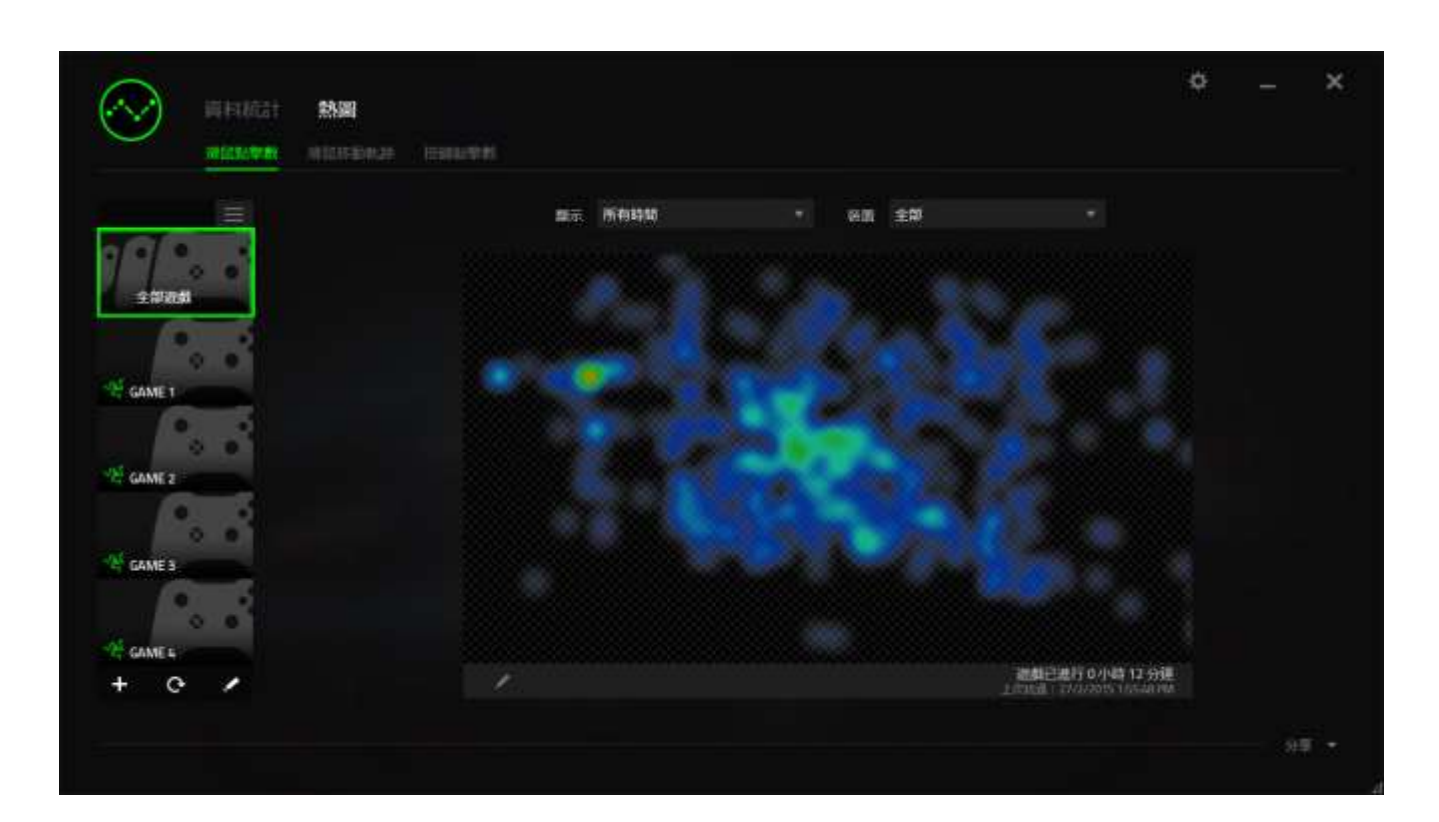

● 滑鼠軌跡分頁,當中顯示您在遊戲進行過程中,滑鼠游標移動過的軌跡。 此分頁同樣會顯示您的滑鼠游標在螢幕中停頓的位置,並以白色點來標 示。 您的游標若在某處停頓越久,該白色點就會越大。

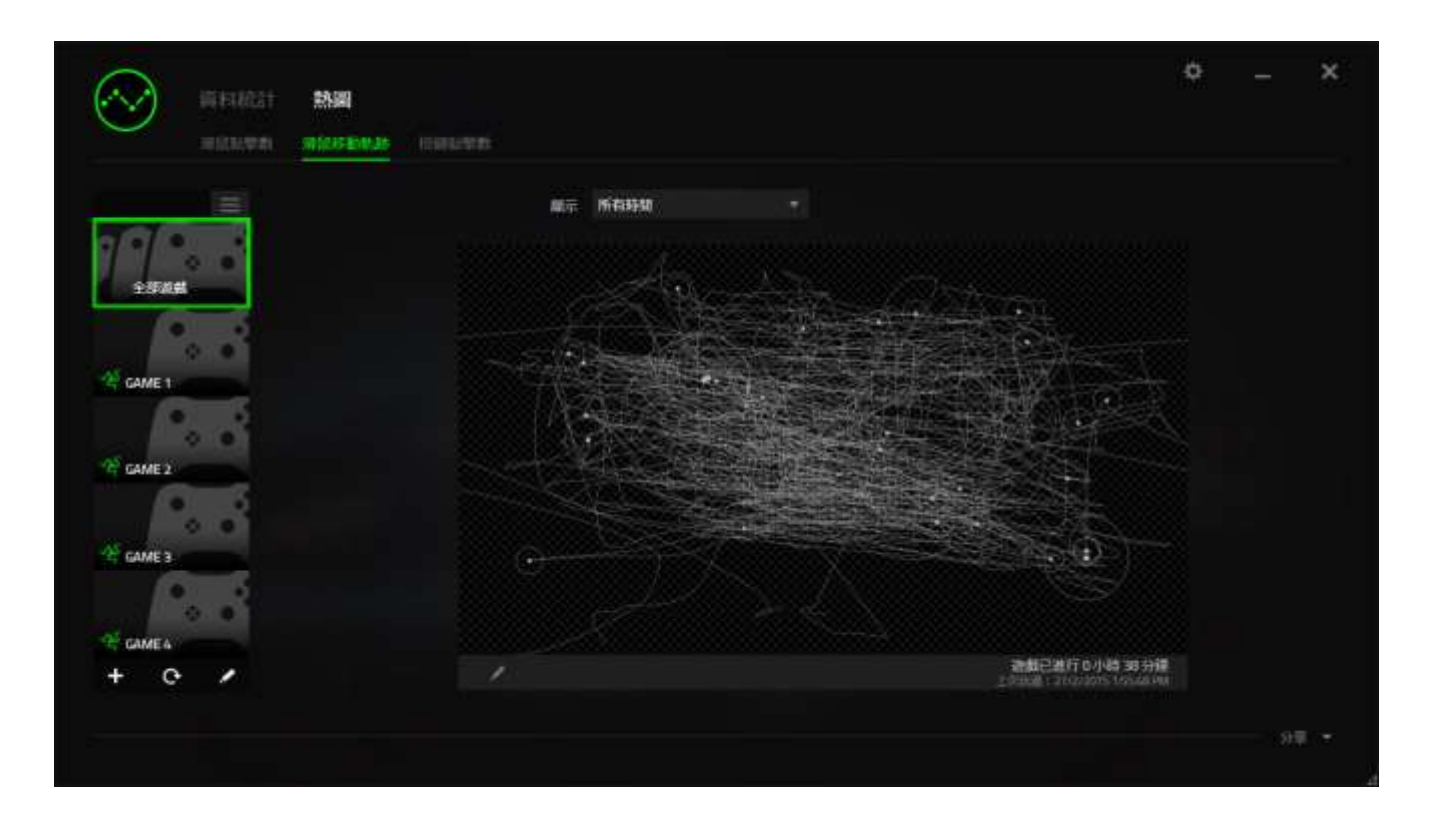

#### 滑鼠熱圖可與遊戲畫面截圖重疊顯示。

# 編輯熱圖影像

點擊 本變更重疊熱圖的背景圖示及 / 或透明度。

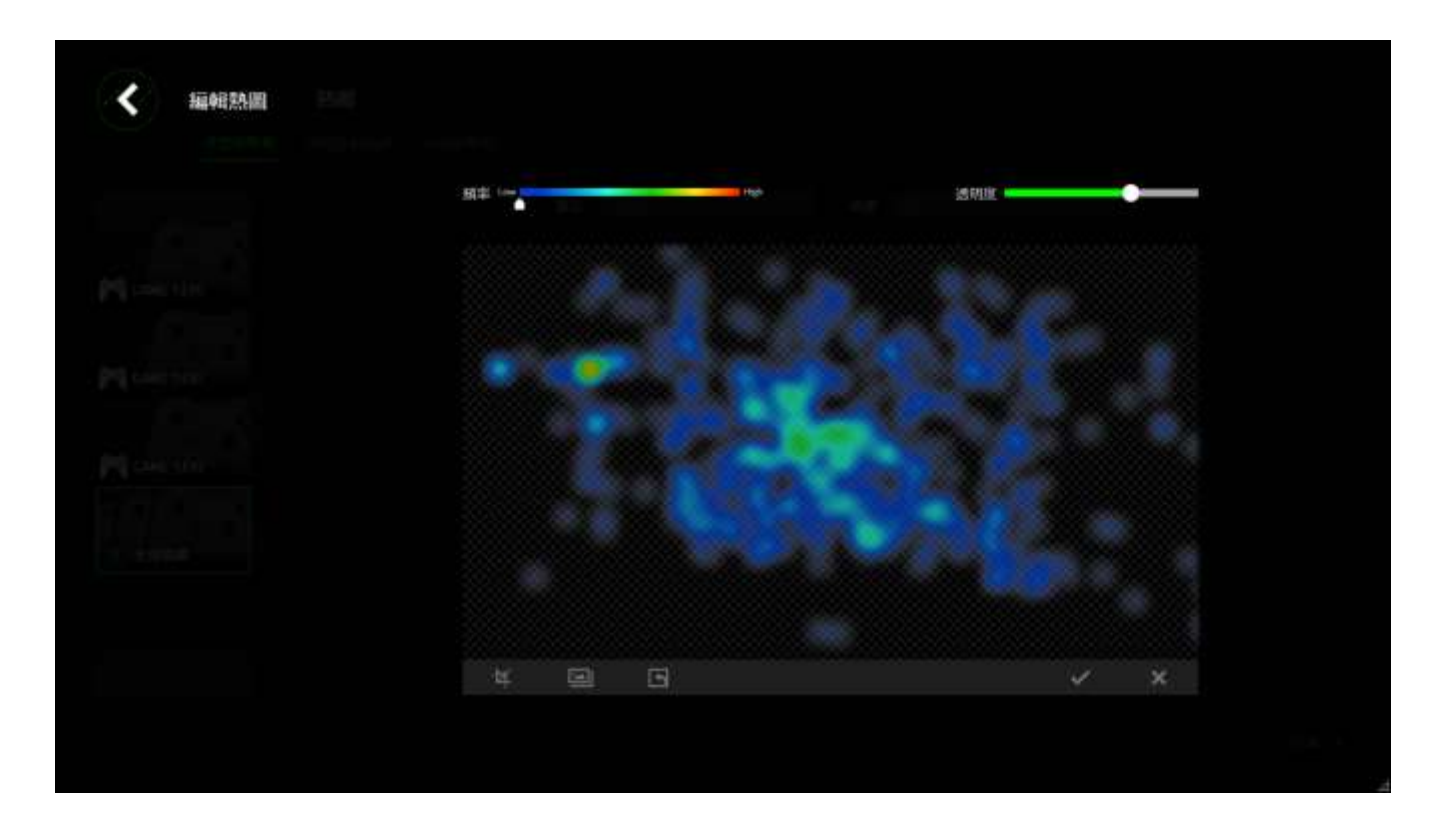

在此您亦可調整重疊熱圖置於背景圖示的透明度。

點擊 不储存變更,或點擊 ×離開遊戲,後者將不會變更設定。

#### 社群媒體

您可在 Synapse 當中,直接將熱圖截圖分享到社群媒體,例如臉書或推特。

從熱圖分頁,點擊位於畫面右下方的分享按鈕。若您尚未登入,您將被要求以現 有帳號登入所選的社群媒體服務。

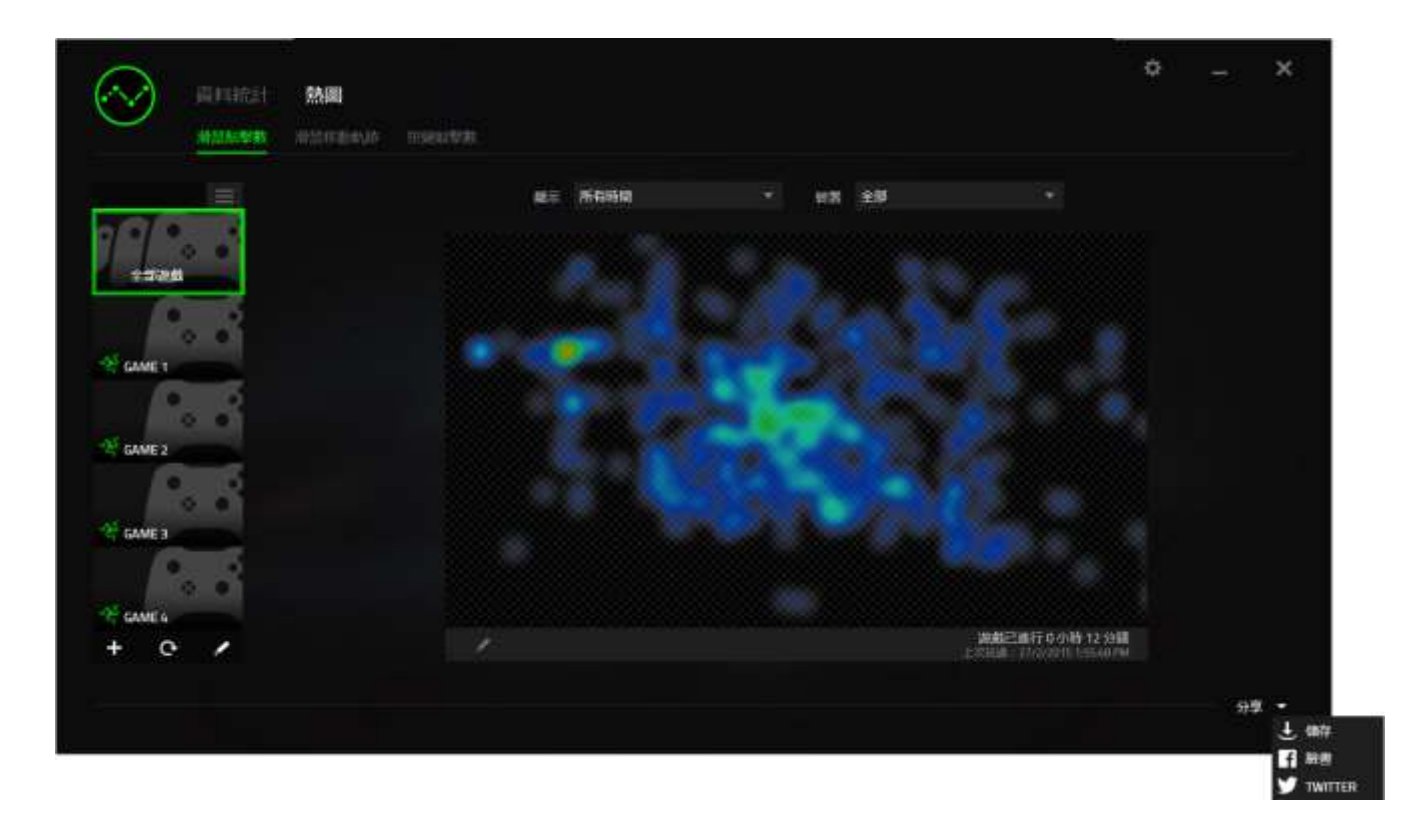

您亦可自「設定」視窗中,先行登入您的社群服務帳號。 先在「資料統計及熱 圖」視窗下,點擊 第 。然後選擇「帳號」分頁。 在您想要同步帳號的社群媒 體服務旁點擊連結。 輸入您的登入資訊,並等待連結步驟完成。

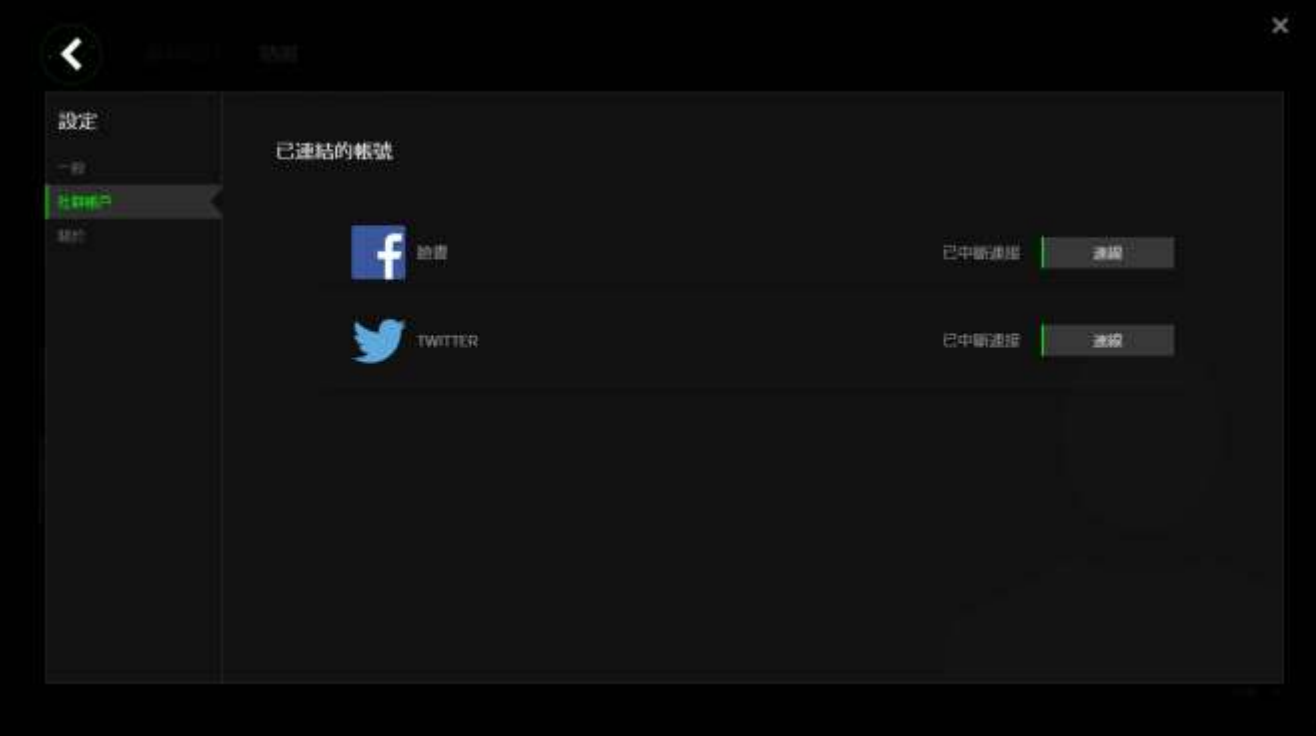

#### <span id="page-35-0"></span>7. 安全與維護

#### 安全指南

為了確保您使用 Razer DeathAdder Chroma 時的安全絕對無慮,建議您遵循以下 準則:

- 1. 避免直視滑鼠的雷射追蹤光束,或將其直射他人眼睛。請注意肉眼是看不見 追蹤光束的,並且雷射光束已設定為永遠啟動模式。
- 2. 如果無法正常使用滑鼠,並且故障無法被排除,請拔下裝置並撥打 Razer 服 務電話,或瀏覽 [www.razersupport.com](http://www.razersupport.com/) 以尋求支援。無論在什麼情況下, 切勿嘗試自行維修裝置。
- 3. 請勿自行拆解滑鼠(此舉將導致售後保固失效),亦請勿在異常電流情況下 嘗試修復或使用滑鼠。

請將滑鼠放置於遠離液體、潮濕、或具有濕氣的地方。您的滑鼠只能在攝氏 0 度 (華式 32 度)到攝氏 40 度(華式 104 度)指定溫度範圍內使用。如果環境溫度 超出此範圍,請拔下並關閉裝置,靜待溫度回復到合適的範圍中。

#### 舒適度

研究顯示長時間的重複動作、電腦周邊配備的不當擺放、不正確的身體姿勢、以 及不良習慣都會導致身體不適並傷害神經、筋骨、與肌肉。請依照以下說明操 作,以確保使用滑鼠時感覺舒適,避免受傷。

- 1. 請將鍵盤與顯示器置於正前方,並將滑鼠放置在鍵盤的旁邊。肘部置於體 側,不要過度伸長,同時也能輕鬆控制滑鼠。
- 2. 調整桌椅的高度,確保放置鍵盤和滑鼠的位置等於或低於肘部的高度。
- 3. 保持腳部得到良好的支撐,姿勢平直、肩膀放鬆。
- 4. 遊戲進行期間,手腕放鬆並保持平直。如果必須用手重複進行同樣的動作, 盡量不要長時間彎曲、拉伸、或扭曲雙手。
- 5. 不要將手腕長時間放在堅硬的表面上。進行遊戲時,使用腕部支撐墊來保護 你的手腕。
- 6. 根據自己的操作習慣自訂滑鼠按鍵,以便將遊戲時重複或不順手的動作減至 最少。
- 7. 確認滑鼠能帶給你舒適的手感。
- 8. 不要整天保持同一坐姿。站起來,離開你的電腦桌,並進行手腕、肩膀、頸 部、以及雙腿的伸展運動。
- 9. 使用滑鼠時若感到任何不適,如疼痛、麻痺感、或手、腕、肩、肘、頸、背 部的刺痛,請立即洽詢合格的醫師。

#### 維護及使用

您只需對 Razer DeathAdder Chroma 進行最基本的維護,就能讓它維持在最佳狀 態。我們建議每個月一次將滑鼠從 USB 連接埠中拔除,並用柔布或棉籤擦拭滑鼠 下方的光學透鏡。擦拭時可沾少許溫水,但請勿使用肥皂或刺激性清潔劑。

若要享受極致的滑鼠移動控制體驗,我們強烈建議您選購 Razer 推出的滑鼠墊。 某些品質不佳的滑鼠墊將會導致鼠腳磨損,最終迫使您更換零件。

請注意, Razer DeathAdder Chroma 的感應器已針對 Razer 滑鼠墊進行微調與最 佳化處理。這表示感應器經過各類精密的測試,以確保 Razer DeathAdder 在 Razer 的遊戲滑鼠墊上能有最佳的效能表現。

#### <span id="page-37-0"></span>8. 法律條文

#### 版權與智慧財產權資訊

版權所有© 2014 Razer Inc。 本文所含 Razer、Razer 三頭蛇標誌、Razer 仿古 磨損文字標誌和其他商標是 Razer Inc 和/或其附屬或相關公司的商標或註冊商 標,已在美國和或/其他國家或地區註冊。其他的所有商標,則分別歸屬各自所有 者所控有。

Windows 標誌是 Microsoft 公司所有商標。

Mac OS、Mac、以及 Mac 標誌是 Apple 公司所有商標或註冊商標。

Razer Inc (「Razer」) 可能擁有本總指南中相關產品的版權、商標、商業機 密、專利、專利申請或其他智慧 財產權 (已註冊或未註冊)。 本總指南並未授予 您該等版權、商標、專利或其他智慧財產權的授權。 Razer DeathAdder Chroma(「產品」) 可能與包裝或其他地方顯示的圖片不同。 若出現此類差異或 錯誤, Razer 對此概不負責。 本文所含資訊若有變更,恕不另行通知。

#### 有限保固

欲獲得有限保固相關之最新即時資訊,敬請瀏覽: [www.razerzone.com/warranty.](http://www.razerzone.com/warranty)

#### 有限責任

Razer 在任何情況下皆不對以下狀況負責:

在任何情況下,因產品配送、銷售、轉銷售、使用或無法使用任何 DeathAdder 所 導致的利益損失、資料或資訊遺失、特殊、意外、間接、懲戒性、必然性、或意 外損壞,Razer 皆不負賠償責任。在任何情況下,Razer 的責任範圍將不超過產品 本身的售價。

#### 採購成本

為免疑義,在任何情況下,Razer 均不對任何採購成本負責,除非已被告知發生 此類損失的可能性。不論任何情況,Razer 對存在爭議的保固產品所承擔的採購 成本責任,均不超出實際購買產品所支付的金額。

#### 一般情況

上述條文受產品購買地之法律約束。如本文所述的任何條款無效或無法被強制執 行,相關條款聖於內容與其他條款仍維持其效力及強制性。Razer 保留隨時修訂 上述條款的權利,無需事先告知。